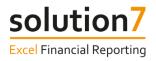

# Solution 7 Training Guide

# Basic Concepts & Building Your First Report

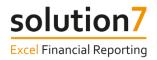

# Solution 7 Software Documentation Disclaimer and Copyright

**Solution 7**, Magdalen Centre, 1 Robert Robinson Ave, Oxford, OX4 4GA. <u>www.solution7.co.uk</u> Copyright © 2022 by Solution 7, Oxford, England.

Solution 7 Limited provides this material 'as-is' and make no representations or warranties with respect to the accuracy or completeness of the contents and specifically disclaim all warranties, including without limitation warranties of merchantability and fitness for a particular purpose. Solution 7 Limited shall not be liable for errors contained herein or for incidental or consequential damages, including lost profits, in connection with the furnishing, performance or use of this material whether based on warranty, contract or other legal theory. No warranty may be created or extended by sales or promotional materials. The advice and strategies contained herein may not be suitable for every situation.

This work is provided with the understanding that Solution 7 Limited is not engaged in rendering professional legal or accounting services. If professional assistance is required, the services of a competent professional person should be sought. Solution 7 Limited shall not be liable for damages arising therefrom.

The fact that an organization or website is referred to in this work is a citation and/or a potential source of further information and does not mean that the publisher or the author endorses the information the organization or website may provide or recommendations it may take. Further, readers should be aware that internet websites listed in this work may have changed or disappeared between when this work was written and when it is read.

This document contains proprietary information that is protected by copyright (see notice below). Permission is hereby given for licensees, of the Solution 7 product to which this document relates to print additional copies of this document in association with use of the product. Otherwise no part of this document may be printed, photocopied, reproduced, incorporated in other materials or translated to another language without the prior written consent of Solution 7 Limited.

The information in this document is subject to change without notice.

#### COPYRIGHT

Warning: copyright of this documentation and the software, to which it relates, is the property of Solution 7 Limited or its licensors. Any unauthorized use, copying or sale of the above may constitute an infringement of copyright and may result in criminal or other legal proceedings.

For general information on our other products and services, please contact support@solution7.co.uk.

Copyright © 2022 by Solution 7 Limited, All rights reserved.

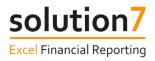

# Contents

| Introduction                                         | 4  |
|------------------------------------------------------|----|
| Functions                                            | 6  |
| Exercise 1 – Inserting a function                    | 7  |
| Exercise 2 – Making functions dynamic                | 9  |
| Lists                                                | 12 |
| Exercise 3 – Inserting a list                        | 12 |
| Dynamic, Interactive and Refreshable Reports         | 16 |
| Exercise 4 – Building the framework for a report     | 16 |
| Exercise 5 – Populate account balances from NetSuite | 18 |
| Exercise 6 – Interacting with a report               | 21 |
| Drill Down                                           | 23 |
| Exercise 7 – Drilling down on summary balances       | 23 |
| Refresh                                              | 26 |
| Exercise 8 – Refreshing report templates             | 26 |
| Exercise 9 – Refreshing lists and tables             | 28 |
| Exercise 10 – Automatic and manual refresh           | 28 |
| Lesson Summary                                       | 30 |

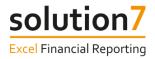

# Introduction

When using Solution 7, there are 2 basic "building blocks" needed to generate NetSuite reports -Functions and Lists. In this lesson we will use these tools to build flexible reporting templates that are interactive, dynamic and refreshable from your live, real-time NetSuite data.

#### **Before We Begin**

Before we begin, there are some items that we will refer to during the lesson.

#### NetSuite OneWorld

The information in this training guide is positioned from a NetSuite OneWorld user of Solution 7. If you are not running NetSuite OneWorld, you will be able to follow the exercises, but some dialogs may appear differently to the screenshots (i.e. missing subsidiary). In that case, where this document refers to Subsidiary, please substitute as appropriate to your instance of NetSuite.

#### Activation

When you first start Excel, Solution 7 is not automatically activated. You may be opening and/or editing Excel workbooks that have no NetSuite content. Solution 7 only needs to be activated if you are building new NetSuite report templates or need to refresh data in existing templates. Once activated, one of your Solution 7 licenses will be considered "in use". To release the license for another user, simply close Excel.

To activate Solution 7 within Excel, click **Solution 7** > **Activate**.

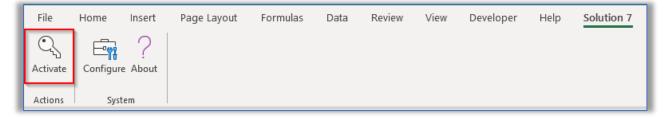

Solution 7 will now attempt to establish a connection to NetSuite and, if successful, will expand the full Solution 7 ribbon.

If you don't see the Solution 7 menu or Solution 7 fails to activate, please refer to the Troubleshooting Guide or contact <a href="mailto:support@solution7.co.uk">support@solution7.co.uk</a>

#### Solution 7 Ribbon

The Solution 7 Ribbon expands after activation and is the starting point when using any of Solution 7's features.

| File    | Home                                            | Insert  | Page Layout         | Formulas       | Data    | Review      | / View               | Developer       | r Help  | Solution                          | 17 LOAD TES     | T Power P               | vivot 1 | Team | Location An                   | alysis    |            |
|---------|-------------------------------------------------|---------|---------------------|----------------|---------|-------------|----------------------|-----------------|---------|-----------------------------------|-----------------|-------------------------|---------|------|-------------------------------|-----------|------------|
| Refresh |                                                 | e Colum | n Row Pop-up        | fx<br>Function | Summary | Detail<br>~ | Define<br>Automation | 문 Print Sh<br>[ | neet(s) | 10<br>01<br>Define<br>Suppression | ີ່ ເງິ Suppress | Lock/Drop<br>Formulas ~ |         |      | N<br>Budgets &<br>Forecasts ~ | Configure | ?<br>About |
|         | Data                                            |         | Lists & Function    | ns             | PivotTa | ables       | A                    | utomation       |         | Zero S                            | uppression      |                         | Acti    | 0.07 |                               | Syste     | m          |
|         | A1 $\checkmark$ : $\times \checkmark f_{\rm c}$ |         |                     |                |         |             |                      |                 |         | 2010 2                            |                 |                         | Activ   | UTIS |                               | Syste     |            |
| A1      | · ·                                             | ×       | f <sub>x</sub>      |                |         |             |                      |                 |         |                                   |                 |                         | Atti    | 0115 |                               | Jyste     |            |
| A1      | - :<br>A B                                      | ×       | f <sub>x</sub><br>D | E              | F       | G           | н                    | I               | J       | К                                 | L M             | N                       | 0       | P    | Q                             | R         | s          |

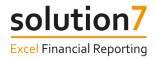

## Small and Large fx Buttons

When inserting or editing a function we will often refer to the 'Small fx' and 'Large fx' buttons. These are defined as:

#### Small *fx* Button

The Small *fx* button is Excel's "Insert function" button and is to the left of Excel's formula bar.

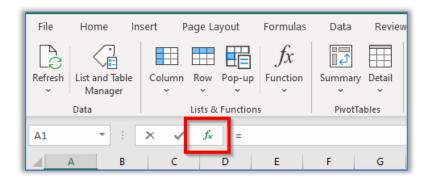

#### Large *fx* Button

The large *fx* button is Solution 7's quick-access Function button in the Lists & Functions group of the Solution 7 ribbon.

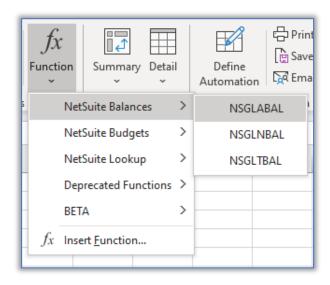

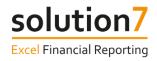

# **Functions**

Functions are the most fundamental concept within Solution 7. Functions allow individual NetSuite values and arrays of values to be automatically aggregated and summarised into Excel. Solution 7 extends Excel's own function set with additional functions that can be used to build your own report templates.

Solution 7 functions can be found and inserted into a cell in several ways:

• Click the Small *fx* button and choose a function from one of the NetSuite categories.

| File         | Home I                    | nsert F     | age Layou   | ıt Formula    | as Data        | Review      |
|--------------|---------------------------|-------------|-------------|---------------|----------------|-------------|
| B            |                           |             |             | fx            |                |             |
| Refresh<br>~ | List and Table<br>Manager | Column<br>~ | Row Po      | p-up Function | n Summary<br>~ | Detail<br>~ |
|              | Data                      |             | Lists & Fur | nctions       | PivotTa        | ables       |
| A1           | <b>-</b>                  | × ✓         | fx          | =             |                |             |
|              | A B                       | с           | D           | E             | F              | G           |

| Insert Function                                  |                                                                                            | ?             | ×            |  |  |  |  |  |  |  |
|--------------------------------------------------|--------------------------------------------------------------------------------------------|---------------|--------------|--|--|--|--|--|--|--|
| Search for a function:                           |                                                                                            |               |              |  |  |  |  |  |  |  |
| Type a brief descript<br>click Go                | Type a brief description of what you want to do and then<br>click Go                       |               |              |  |  |  |  |  |  |  |
| Or select a <u>c</u> ategory:                    | 1                                                                                          |               |              |  |  |  |  |  |  |  |
| Select a functio <u>n</u> :                      | Text<br>Logical                                                                            |               |              |  |  |  |  |  |  |  |
| NSGLABAL<br>NSGLNBAL<br>NSGLTBAL                 | Information<br>Engineering<br>Cube<br>Compatibility                                        |               | ^            |  |  |  |  |  |  |  |
| <b>NSGLABAL(Subsic a</b><br>Returns a general ec | NetSuite Balances<br>NetSuite Budgets<br>NetSuite Lookup<br>Deprecated Functions<br>BETA ✓ | ,C epar<br>r. | v<br>tment,) |  |  |  |  |  |  |  |
| Help on this function                            | ОК                                                                                         | (             | Cancel       |  |  |  |  |  |  |  |

• Click the Large *fx* button and choose a function.

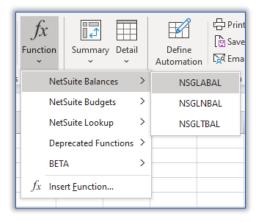

Type the function name directly into a cell, like any other Excel function.

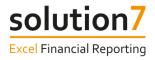

# Exercise 1 – Inserting a function

This section shows you how to insert a general ledger account balance function, but you can follow these steps for almost all Solution 7 functions.

Begin on a blank Excel worksheet with Solution 7 activated to follow these steps:-

#### Step 1:

With the cursor in empty cell C<sub>3</sub>, click the Large fx button and select **NetSuite Balances** > **NSGLABAL** (returns a general ledger account balance by account number).

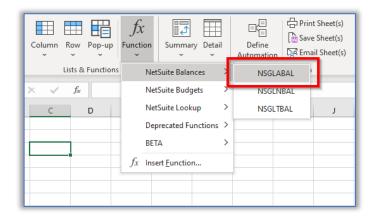

#### Step 2:

On the Function Arguments dialog, with the cursor in the Subsidiary argument, click **Lookup**. This will present a selectable list of Subsidiaries from NetSuite.

Note: If you are not running NetSuite OneWorld, you will not be able to see the Subsidiary parameter.

| ×v    | ∕ <i>f</i> ∗ =@ | NSGLABAL(                                                                                          | ()           |                       |           |        |        |        |    |     |     |  |  |
|-------|-----------------|----------------------------------------------------------------------------------------------------|--------------|-----------------------|-----------|--------|--------|--------|----|-----|-----|--|--|
| С     | D               | E                                                                                                  | F            | G                     | н         |        | 1      | J      | к  | L   | м   |  |  |
| BAL() | Function        | Arguments                                                                                          |              |                       |           |        |        |        |    | ?   | ×   |  |  |
|       | NSGLABA         | L<br>Subsidiar                                                                                     | у            |                       |           | Ţ      | =      |        |    |     | ^   |  |  |
|       |                 | Accoun<br>From Perio                                                                               |              |                       |           | 1<br>1 | =<br>= |        |    |     |     |  |  |
|       |                 | To Perioo<br>Clas                                                                                  |              | <u> </u> = <u> </u> = |           |        |        |        |    |     |     |  |  |
|       | Returns a       | general ledge                                                                                      | er account k | balance by ac         | count num |        | =      |        |    |     |     |  |  |
|       | _               | Returns a general ledger account balance by account number. Subsidiary A OneWorld Subsidiary Name. |              |                       |           |        |        |        |    |     |     |  |  |
|       | Formula re      | Formula result =                                                                                   |              |                       |           |        |        |        |    |     |     |  |  |
|       |                 | nis function                                                                                       |              |                       |           |        |        | .ookup | ОК | Can | cel |  |  |

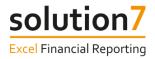

#### Step 3:

Select the "Consolidated" item at the top of the list and click OK. This will ensure that you get a consolidated value which includes transactions from all child subsidiaries.

| Select an Item X           |  |  |  |  |  |  |  |  |  |
|----------------------------|--|--|--|--|--|--|--|--|--|
| Filter Text Filter         |  |  |  |  |  |  |  |  |  |
| Subsidiary                 |  |  |  |  |  |  |  |  |  |
| HH Inc. (Consolidated)     |  |  |  |  |  |  |  |  |  |
| HH Inc.                    |  |  |  |  |  |  |  |  |  |
| HH Inc. : Eliminations     |  |  |  |  |  |  |  |  |  |
| HH Inc. : Honeycomb Canada |  |  |  |  |  |  |  |  |  |
| HH Inc. : Honeycomb Europe |  |  |  |  |  |  |  |  |  |
| HH Inc. : Honeycomb Mexico |  |  |  |  |  |  |  |  |  |
| HH Inc. : Honeycomb UK     |  |  |  |  |  |  |  |  |  |
| HH Inc. : Honeycomb USA    |  |  |  |  |  |  |  |  |  |
|                            |  |  |  |  |  |  |  |  |  |
|                            |  |  |  |  |  |  |  |  |  |
|                            |  |  |  |  |  |  |  |  |  |
|                            |  |  |  |  |  |  |  |  |  |
|                            |  |  |  |  |  |  |  |  |  |
| Refresh OK Cancel          |  |  |  |  |  |  |  |  |  |

## Step 4:

With the cursor in the Account argument, use **Lookup** to select a P&L account.

| Function Arguments                          |                                                                                          | ? |  |
|---------------------------------------------|------------------------------------------------------------------------------------------|---|--|
| NSGLABAL                                    |                                                                                          |   |  |
| Subsidiary                                  | "HH Inc. (Consolidated)" 🛨 = "HH Inc. (Consolidated)"                                    |   |  |
| Account                                     | "4000" <b>±</b> = "4000"                                                                 |   |  |
| From Period                                 | <u> </u> =                                                                               |   |  |
| To Period                                   | <u> </u> =                                                                               |   |  |
| Class                                       | <u> </u> =                                                                               |   |  |
|                                             |                                                                                          |   |  |
|                                             | =                                                                                        |   |  |
| eturns a general ledger                     | =<br>account balance by account number.                                                  |   |  |
| eturns a general ledger                     |                                                                                          |   |  |
| eturns a general ledger                     | account balance by account number.                                                       |   |  |
| leturns a general ledger<br>örmula result = | account balance by account number.<br>Account A general ledger account number or filter. |   |  |

## Step 5:

Repeat these steps to select a From Period. When reporting a single period, To Period is not required.

| Function Arguments           |                                                                                                |   |                            | ?  | ×    |  |  |  |  |  |
|------------------------------|------------------------------------------------------------------------------------------------|---|----------------------------|----|------|--|--|--|--|--|
| NSGLABAL                     |                                                                                                |   |                            |    |      |  |  |  |  |  |
| Subsidiary                   | "HH Inc. (Consolidated)"                                                                       | Ť | = "HH Inc. (Consolidated)" |    | ^    |  |  |  |  |  |
| Account                      | -4000-                                                                                         | Ť | = "4000"                   |    |      |  |  |  |  |  |
| From Period                  | "Oct 2019"                                                                                     | Ť | = "Oct 2019"               |    |      |  |  |  |  |  |
| To Period                    |                                                                                                | Ť | =                          |    |      |  |  |  |  |  |
| Class                        |                                                                                                | Ť | =                          |    | ~    |  |  |  |  |  |
|                              | = Returns a general ledger account balance by account number. From Period A valid period name. |   |                            |    |      |  |  |  |  |  |
| Formula result = -2077939.87 |                                                                                                |   |                            |    |      |  |  |  |  |  |
| Help on this function        |                                                                                                |   | Ce Lookup OK               | Ca | ncel |  |  |  |  |  |

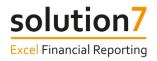

#### Step 6:

Click OK to return a GL Account Balance for the selected Subsidiary, Account and Period combination into cell C<sub>3</sub>.

| C3 |   | • : : | × ✓      | f <sub>x</sub> =N | SGLABAL(" | HH Inc. (Co | onsolidated | d)","4000", | "Oct 2019") |
|----|---|-------|----------|-------------------|-----------|-------------|-------------|-------------|-------------|
|    | А | В     | С        | D                 | E         | F           | G           | Н           | 1           |
| 1  |   |       |          |                   |           |             |             |             |             |
| 3  |   |       | -2077940 |                   |           |             |             |             |             |

## Step 7:

Use Excel's native features to format the cell value as you would in any other Excel worksheet.

| C3 |   | • : : | × ✓ fx      | =NSGLAB | BAL("HH In | c. (Consoli | dated)","4 | 000","Oct 2 | 2019") |
|----|---|-------|-------------|---------|------------|-------------|------------|-------------|--------|
|    | А | В     | С           | D       | E          | F           | G          | н           | 1      |
| 1  |   |       |             |         |            |             |            |             |        |
| 2  |   |       |             |         |            |             |            |             |        |
| 3  |   |       | (2,077,940) |         |            |             |            |             |        |
|    |   |       |             |         |            |             |            |             |        |

# Exercise 2 – Making functions dynamic

In this exercise, we will make the function more dynamic by referencing cells instead of hard coding the argument values.

Continuing with the sheet built in Exercise 1, follow these steps:-

#### Step 1:

In cell A3, type the Account number used in Exercise 1: Step 4. In cell B3, type the Account name.

#### Step 2:

In cell C2, type the From Period used in Exercise 1: Step 5.

<u>Note</u>: The Period needs to be typed exactly as it appears in Exercise 1: Step 5. Precede it with a single apostrophe to prevent Excel interpreting it as a date. Period is case sensitive and needs to be set as <u>text</u>. (i.e. 'Oct 2019).

| C2 | 2    | •     | ; | × v      | $f_{x}$ | 'Oct 2019 |  |
|----|------|-------|---|----------|---------|-----------|--|
|    | A B  |       | С |          | D       |           |  |
| 1  |      |       |   |          |         |           |  |
| 2  |      |       |   | Oct 2019 |         |           |  |
| 3  | 4000 | Sales |   | (2,0     | 77,940) |           |  |
| 1  |      |       |   |          |         |           |  |

#### Step 3:

Move the cursor to C<sub>3</sub> and click the Small *fx* button:-

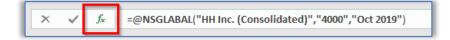

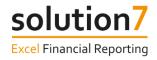

#### Step 4:

Change the Account argument to reference the account number cell (A<sub>3</sub>). Hit the F<sub>4</sub> key <sub>3</sub> times to insert the \$ and lock the formula to column A (i.e. \$A<sub>2</sub>).

#### Step 5:

Change the From Period argument to reference the period cell (C<sub>2</sub>). Hit the F<sub>4</sub> key 2 times to insert the \$ and lock the formula to row 2 (i.e. C\$2).

| Funct  | tion Arguments                                                                                                    |                           | ?  | ×     |  |  |  |  |  |  |  |  |
|--------|----------------------------------------------------------------------------------------------------|---------------------------|----|-------|--|--|--|--|--|--|--|--|
| NSG    | NSGLABAL                                                                                                    |                           |    |       |  |  |  |  |  |  |  |  |
|        | Subsidiary                                                                                                    | "Hilling. (Concolidated)" |    | ^     |  |  |  |  |  |  |  |  |
|        | Account                                                                                                    | \$A3 <b>±</b> = 4000      |    |       |  |  |  |  |  |  |  |  |
|        | From Period                                                                                                    | C\$2 = "Oct 2019"         |    |       |  |  |  |  |  |  |  |  |
|        | To Period                                                                                                    | T =                       |    |       |  |  |  |  |  |  |  |  |
|        | Class                                                                                                    | <u>±</u> =                |    | ~     |  |  |  |  |  |  |  |  |
| Retur  | = -2077939.87<br>Returns a general ledger account balance by account number.<br><b>To Period</b> (Optional) A valid accounting period name. |                           |    |       |  |  |  |  |  |  |  |  |
| Formu  | 2,0                                                                                                    | 077,940                   |    |       |  |  |  |  |  |  |  |  |
| Help ( | on this function                                                                                                    | Ceckup OK                 | Ca | incel |  |  |  |  |  |  |  |  |

Although this function will still return the same balance, the advantage is that we can use this dynamic approach to help complete our report.

#### Step 6:

In cells A4 and B4, type the number and name of another P&L account.

#### Step 7:

In cell A<sub>5</sub> and B<sub>5</sub>, use an Excel wild card (\* or ?) to provide simple pattern matching on the account number. Here we are using "4\*" to match all 4xxx codes (all our Income codes).

| C3 |      | • = >     | < 🗸 f <sub>x</sub> | =NSGLAB | AL("HH Inc | c. (Consolio | dated)",\$A | 3,C\$2) |
|----|------|-----------|--------------------|---------|------------|--------------|-------------|---------|
|    | А    | В         | С                  | D       | Е          | F            | G           | н       |
| 1  |      |           |                    |         |            |              |             |         |
| 2  |      |           | Oct 2019           |         |            |              |             |         |
| 3  | 4000 | Sales     | (2,077,940)        |         |            |              |             |         |
| 4  | 5000 | Purchases |                    |         |            |              |             |         |
| 5  | 4*   | Income    |                    |         |            |              |             |         |
|    |      |           |                    |         |            |              |             |         |

#### Step 8:

Copy the Formula in cell C<sub>3</sub> into cells C<sub>4</sub> and C<sub>5</sub>.

| C3 |      | • : )     | < 🗸 f <sub>x</sub> | =NSGLABAL("HH Inc. (Consolidated)",\$A3,C\$2) |   |   |   |   |  |
|----|------|-----------|--------------------|-----------------------------------------------|---|---|---|---|--|
|    | А    | В         | С                  | D                                             | E | F | G | н |  |
| 1  |      |           |                    |                                               |   |   |   |   |  |
| 2  |      |           | Oct 2019           |                                               |   |   |   |   |  |
| 3  | 4000 | Sales     | (2,077,940)        |                                               |   |   |   |   |  |
| 4  | 5000 | Purchases | 961,444            |                                               |   |   |   |   |  |
| 5  | 4*   | Income    | (3,306,818)        |                                               |   |   |   |   |  |
| -  |      |           |                    |                                               |   |   |   |   |  |

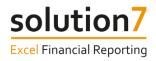

#### Step 9:

In cells D<sub>3</sub> and E<sub>3</sub>, type the next 2 Periods (remember Periods must be text - precede them with a single apostrophe).

| C3  |      | • : D     | < 🗸 f <sub>x</sub> | =NSGLABAL("HH Inc. (Consolidated)",\$A3,C\$2) |          |   |   |   |  |  |
|-----|------|-----------|--------------------|-----------------------------------------------|----------|---|---|---|--|--|
|     | А    | в         | С                  | D                                             | E        | F | G | н |  |  |
| 1   |      |           |                    |                                               |          |   |   |   |  |  |
| 2   |      |           | Oct 2019           | Nov 2019                                      | Dec 2019 |   |   |   |  |  |
| 3   | 4000 | Sales     | (2,077,940)        |                                               |          |   |   |   |  |  |
| 4   | 5000 | Purchases | 961,444            |                                               |          |   |   |   |  |  |
| 5   | 4*   | Income    | (3,306,818)        |                                               |          |   |   |   |  |  |
| c . |      |           |                    |                                               |          |   |   |   |  |  |

#### Step 10:

Copy the formulas in C<sub>3</sub>–C<sub>5</sub> into each of the cells through to column E.

| C3 | 3    | ▼ ÷ ⊃     | < 🗸 f <sub>x</sub> | → fx =NSGLABAL("HH Inc. (Consolidated)",\$A3,C\$ |             |          |   |  |  |
|----|------|-----------|--------------------|--------------------------------------------------|-------------|----------|---|--|--|
|    | А    | В         | С                  | D                                                | E           | F        | G |  |  |
| 1  |      |           |                    |                                                  |             |          |   |  |  |
| 2  |      |           | Oct 2019           | Nov 2019                                         | Dec 2019    |          |   |  |  |
| 3  | 4000 | Sales     | (2,077,940)        | (1,717,744)                                      | (4,275,136) |          |   |  |  |
| 4  | 5000 | Purchases | 961,444            | 965,044                                          | 1,971,606   |          |   |  |  |
| 5  | 4*   | Income    | (3,306,818)        | (2,851,440)                                      | (6,344,908) |          |   |  |  |
| 6  |      |           |                    |                                                  |             | <b>.</b> |   |  |  |
| 7  |      |           |                    |                                                  |             |          |   |  |  |

You have just created your first Solution 7 report template. It is important to note that the values in your report are not static. By using the Solution 7 refresh options, you can refresh with the latest NetSuite values (see Exercise 6: Refreshing Report Templates).

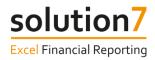

# Lists

As you have seen in the previous section, we can use Solution 7 functions to build reports. However, typing all the arguments into separate cells can be time consuming and inefficient. This brings us to the second Solution 7 "building block" - Lists.

Lists allow NetSuite information to be referenced and inserted into Excel. Solution 7 provides 3 ways of inserting a list into a worksheet - into a **Column**, into a **Row**, or into a single cell as a **Pop-up**.

The Column, Row and Pop-up buttons on the Solution 7 ribbon give access to the different types of list.

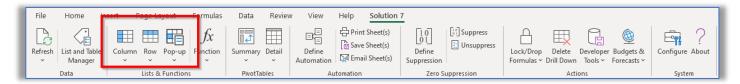

# Exercise 3 – Inserting a list

In this exercise we will use a column list to insert a vertical list into a worksheet; a row list to insert a horizontal list and a pop-up list to provide a controlled way of interacting with a report.

Begin on a blank Excel worksheet with Solution 7 activated to follow these steps:-

#### Step 1:

With the cursor in empty cell C<sub>3</sub>, click **Column** > **Accounts (by Account Number)**.

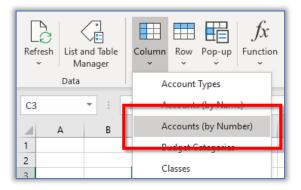

#### Step 2:

On the List Arguments dialog, with the cursor in the Subsidiary argument, click **Lookup** and select the "Consolidated" item at the top of the Subsidiary list. This will ensure the list includes all accounts from all subsidiaries.

**Note**: If you are not running NetSuite OneWorld, you will not be able to see the Subsidiary parameter.

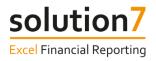

#### Step 3:

With the cursor in the Account argument, type "4\*", a pattern match using a wild card character (\*) that will match all your accounts starting with "4".

| Refre    | Data Lists & Functions |   |                       |            |                         | Summa<br>Pivot                      | ry Detail<br>Tables | Define<br>Automatic | E Save        | t Sheet(s)<br>e Sheet(s)<br>ail Sheet(s) | 10<br>01<br>Define<br>Suppressi<br>Zer |     | suppress |
|----------|------------------------|---|-----------------------|------------|-------------------------|-------------------------------------|---------------------|---------------------|---------------|------------------------------------------|----------------------------------------|-----|----------|
| C3       |                        | • | $\times$ $\checkmark$ | $f_X$      |                         |                                     |                     |                     |               |                                          |                                        |     |          |
|          | А                      | В | С                     | D          | E                       | F                                   | G                   | н                   | 1             | J                                        | К                                      | L   | м        |
| 1        |                        |   |                       |            |                         |                                     |                     |                     |               |                                          |                                        |     |          |
| 2        |                        |   | -                     | List Argui | ments                   |                                     |                     |                     |               |                                          |                                        |     | ×        |
| 3        |                        |   | <u> </u>              | Accounts   | (by Number)             |                                     |                     |                     |               |                                          |                                        |     |          |
| 5        |                        |   |                       | -          |                         | Subsidiary "HH Inc. (Consolidated)" |                     |                     |               |                                          |                                        |     |          |
| 6        |                        |   |                       |            | Account 41 🗰 = text     |                                     |                     |                     |               |                                          |                                        |     |          |
| 7        |                        |   |                       | Б          | Exclude Accounts = text |                                     |                     |                     |               |                                          |                                        |     |          |
| 8        |                        |   |                       |            | Include Inactive        | -                                   |                     |                     | 🚺 = any       |                                          |                                        |     |          |
| 9        |                        |   |                       |            |                         |                                     |                     |                     | and only      |                                          |                                        |     |          |
| 10       |                        |   |                       |            |                         |                                     |                     |                     |               |                                          |                                        |     |          |
| 11       |                        |   |                       | Inserts a  | list of accounts.       | Accounts                            | can be filter       | ed by accoun        | t number.     |                                          |                                        |     |          |
| 12       |                        |   |                       |            |                         | Ace                                 | <b>count</b> Agen   | eral ledger ac      | count numbe   | er or filter.                            |                                        |     | _        |
| 13       |                        |   |                       | -          |                         |                                     | Accep               | ts wildcards        | and arrays (S | See User Guid                            | de for details)                        | )   | -        |
| 14<br>15 |                        |   |                       | -          |                         |                                     |                     |                     |               |                                          |                                        |     | -        |
| 15       |                        |   |                       | -          |                         |                                     |                     |                     |               |                                          |                                        |     | -        |
| 17       |                        |   |                       |            |                         |                                     |                     |                     |               |                                          |                                        |     | -        |
| 17       |                        |   |                       | Choose     | Columns                 |                                     |                     | Op                  | tions         | 늘 Lookup                                 | ОК                                     | Can | icel     |
| 10       |                        |   |                       |            |                         |                                     |                     |                     |               |                                          |                                        |     |          |

## Step 4:

Click OK. All accounts starting with "4" will be read from NetSuite and inserted into column C.

| Ref |   | and Table<br>anager | ~    | ~       | Pop-up    | fx<br>Function | Summary<br>•<br>• |  |  |
|-----|---|---------------------|------|---------|-----------|----------------|-------------------|--|--|
| C3  |   | •                   | × ✓  | $f_{x}$ | =IF(T     | RUE,"4000      | 0","LI(0,0)")     |  |  |
|     | А | В                   | С    |         | D         |                | E                 |  |  |
| 1   |   |                     |      |         |           |                |                   |  |  |
| 2   |   |                     |      |         |           |                |                   |  |  |
| 3   |   |                     | 4000 | Sale    | s         |                |                   |  |  |
| 4   |   |                     | 4002 | Sale    | s - Merc  | handise        |                   |  |  |
| 5   |   |                     | 4004 | Sale    | s - Servi | ice            |                   |  |  |
| 6   |   |                     | 4006 | Sale    | s - Clea  | rance          |                   |  |  |
| 7   |   |                     | 4008 | Sale    | s - Warr  | anty           |                   |  |  |
| 8   |   |                     | 4100 | WIP     | eRev      |                |                   |  |  |
|     |   |                     |      |         |           |                |                   |  |  |

## Step 5:

Move the cursor to cell E2 and click **Row** > **Accounts (by Name)**.

| Refresh | List and Table<br>Manager | Column | Row | Pop-up    | fx<br>Function | Sumr |
|---------|---------------------------|--------|-----|-----------|----------------|------|
|         | Data                      |        |     | A         |                | Pin  |
| E2      | <b>-</b> :                | × ·    |     | Accounts  | (by Name)      |      |
| A A     | АВ                        | c -    |     | Accounts  | (by Number     | -    |
| 1       |                           |        |     | Budget Ca | ategories      | - A  |
| 2       |                           | 4000   |     | Classes   |                |      |

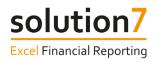

#### Step 6:

On the List Arguments dialog, select the "Consolidated" subsidiary and using **Lookup**, select Income.

| E2 |   | • : [ | × v  | f <sub>x</sub>      |   |           |                 |             |                         |        |
|----|---|-------|------|---------------------|---|-----------|-----------------|-------------|-------------------------|--------|
|    | А | В     | С    | D                   | E | F         | G               | н           | I J K L M M             | 0      |
| 1  |   |       |      |                     |   | List Argu | iments          |             | Select an Item          | ××     |
| 3  |   |       | 4000 | Sales               |   | Account   | s (by Name)     | -           | Filter Text Filter      |        |
| 4  |   |       | 4002 | Sales - Merchandise |   |           |                 | iary "HH    |                         |        |
| 5  |   |       | 4004 | Sales - Service     |   |           | AccountT        |             | Account Type            | ^      |
| 6  |   |       | 4006 | Sales - Clearance   |   |           | Acco            |             | Bank                    |        |
| 7  |   |       | 4008 | Sales - Warranty    |   |           |                 |             | Accounts Receivable     |        |
| 8  |   |       | 4100 | WIP eRev            |   |           | Exclude Acco    |             | Other Current Asset     |        |
| 9  |   |       |      |                     |   |           | Include Inac    | tive        | Fixed Asset             |        |
| 10 |   |       |      |                     |   | Inserts a | list of fully q | ualified ac |                         | archy. |
| 11 |   |       |      |                     |   |           |                 |             | Other Asset             |        |
| 12 |   |       |      |                     |   |           |                 | Acco        | Accounts Payable        |        |
| 13 |   |       |      |                     |   |           |                 |             | Credit Card             |        |
| 14 |   |       |      |                     |   |           |                 |             | Other Current Liability |        |
| 15 |   |       |      |                     |   |           |                 |             | Long Term Liability     |        |
| 16 |   |       |      |                     |   |           |                 |             | Equity                  |        |
| 17 |   |       |      |                     |   | Choose    | Columns         |             |                         | ancel  |
| 18 |   |       |      |                     |   |           |                 |             | Income                  |        |
| 19 |   |       |      |                     |   |           |                 |             | Cost of Goods Sold      |        |
| 20 |   |       |      |                     |   |           |                 |             | Expense                 | ~      |
| 21 |   |       |      |                     |   |           |                 |             | Refresh OK Cancel       |        |
| 22 |   |       |      |                     |   |           |                 |             | Netresh OK Cancel       |        |
| 23 |   |       |      |                     |   |           |                 |             |                         |        |

## Step 7:

Click OK. Because we selected the **Accounts (by Name)** list, only the account names will be inserted.

| E2 | 2 * : × √ ∮   =IF(TRUE,"Sales","L(2,5)") |   |      |                     |       |                           |                             |                         |                          |                      |          |
|----|------------------------------------------|---|------|---------------------|-------|---------------------------|-----------------------------|-------------------------|--------------------------|----------------------|----------|
|    | А                                        | В | с    | D                   | E     | F                         | G                           | Н                       | I                        | J                    | К        |
| 1  |                                          |   |      |                     |       |                           |                             |                         |                          |                      |          |
| 2  |                                          |   |      |                     | Sales | Sales : Sales - Clearance | Sales : Sales - Merchandise | Sales : Sales - Service | Sales : Sales - Warranty | Uncategorized Income | WIP eRev |
| 3  |                                          |   | 4000 | Sales               |       |                           |                             |                         |                          |                      |          |
| 4  |                                          |   | 4002 | Sales - Merchandise |       |                           |                             |                         |                          |                      |          |
| 5  |                                          |   | 4004 | Sales - Service     |       |                           |                             |                         |                          |                      |          |
| 6  |                                          |   | 4006 | Sales - Clearance   |       |                           |                             |                         |                          |                      |          |
| 7  |                                          |   | 4008 | Sales - Warranty    |       |                           |                             |                         |                          |                      |          |
| 8  |                                          |   | 4100 | WIP eRev            |       |                           |                             |                         |                          |                      |          |
| 9  |                                          |   |      |                     |       |                           |                             |                         |                          |                      |          |

## Step 8:

Move the cursor to empty cell D1, click **Pop-up** > **Subsidiaries**.

Note: If you are not running NetSuite OneWorld, you will not be able to see the Subsidiaries list option.

| Ref      |      | ind Table | Column       | Row               | Pop-up<br>ř | $\int_{\text{Function}} f_X$ | Summary<br>• | Deta |
|----------|------|-----------|--------------|-------------------|-------------|------------------------------|--------------|------|
|          | Data |           |              | Lists &           | A           | ccount Type                  | 5            | les  |
| D1       | L    | • :       | × ✓          | $f_{\mathcal{H}}$ | A           | ccounts (by                  | Name)        |      |
|          | Α    | В         | с            |                   | A           | ccounts (by                  | Number)      | Е    |
| 1        |      |           |              |                   | В           | udget Catego                 | ories        |      |
| 2        |      |           |              |                   | C           | asses                        |              | H    |
| 3        |      |           | 4000<br>4002 | Sale              |             | ustomers                     |              | Н    |
| 5        |      |           | 4002         | Sale              |             | epartments                   |              | H    |
| 6        |      |           | 4006         | Sale              |             | -                            |              |      |
| 7        |      |           | 4008         | Sale              |             | nployees                     |              |      |
| 8<br>9   |      |           | 4100         | WIF               | Er          | ntity Status                 |              | Н    |
| 10       |      |           |              |                   | lte         | ems                          |              | Н    |
| 11       |      |           |              |                   | Lo          | ocations                     |              |      |
| 12       |      |           |              |                   | Pr          | ojects                       |              |      |
| 13<br>14 |      |           |              | -                 | c.          | Lee Deve                     |              | Н    |
| 14       |      |           |              |                   | S           | ubsidiaries                  |              |      |
| 16       |      |           |              |                   |             |                              |              |      |
| 17       |      |           |              |                   |             | unsoction ty                 | pes          | T.   |
| 18       |      |           |              |                   | Ve          | endors                       |              |      |

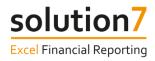

#### Step 9:

Leave the rest of the List Arguments blank and click OK. It will appear as if only the first item has been inserted but you can change the cell's value by clicking on the pop-up control.

| D1 |   | <b>▼</b> ∃ □ | × ✓  | fx HH Inc. (Consolidated) |
|----|---|--------------|------|---------------------------|
|    | А | В            | с    | D E                       |
| 1  |   |              |      | HH Inc. (Consolidated 👱   |
| 2  |   |              |      | Sales                     |
| 3  |   |              | 4000 | Sales                     |
| 4  |   |              | 4002 | Sales - Merchandise       |
| 5  |   |              | 4004 | Sales - Service           |
| 6  |   |              | 4006 | Sales - Clearance         |
| 7  |   |              | 4008 | Sales - Warranty          |
| 8  |   |              | 4100 | WIP eRev                  |

## Step 10:

Use the pop-up control to change the cell value to a different subsidiary.

| D1 |   | • | × ~  | <i>f</i> ∗ 'HH Inc. (Consoli | date         | d)                         |        |
|----|---|---|------|------------------------------|--------------|----------------------------|--------|
|    | Α | В | с    | D                            |              | E F                        |        |
| 1  |   |   |      | HH Inc. (Consolidated)       | $\mathbf{F}$ | Select an Item             | ×      |
| 2  |   |   |      |                              | Sale         |                            |        |
| 3  |   |   | 4000 | Sales                        |              | Filter Text                | Filter |
| 4  |   |   | 4002 | Sales - Merchandise          |              | Subsidiary                 |        |
| 5  |   |   | 4004 | Sales - Service              |              | HH Inc. (Consolidated)     |        |
| 6  |   |   | 4006 | Sales - Clearance            |              |                            |        |
| 7  |   |   | 4008 | Sales - Warranty             |              | HH Inc.                    |        |
| 8  |   |   | 4100 | WIP eRev                     |              | HH Inc. : Eliminations     |        |
| 9  |   |   |      |                              |              | HH Inc. : Honeycomb Canada |        |
| 10 |   |   |      |                              |              | HH Inc. : Honeycomb Europe |        |
| 11 |   |   |      |                              |              | HH Inc. : Honeycomb Mexico |        |
| 12 |   |   |      |                              |              | HH Inc. : Honeycomb UK     |        |
| 13 |   |   |      |                              |              |                            |        |
| 14 |   |   |      |                              |              | HH Inc. : Honeycomb USA    |        |
| 15 |   |   |      |                              |              |                            |        |
| 16 |   |   |      |                              |              |                            |        |
| 17 |   |   |      |                              |              |                            |        |
| 18 |   |   |      |                              |              |                            |        |
| 19 |   |   |      |                              |              |                            |        |
| 20 |   |   |      |                              |              |                            |        |
| 21 |   |   |      |                              |              | Refresh OK                 | Cancel |
| 22 |   |   |      |                              |              |                            |        |

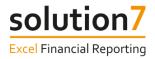

# Dynamic, Interactive and Refreshable Reports

Now that we have learned about the basic "building blocks" provided by Solution 7, we will use them to build a dynamic, interactive, and fully refreshable reporting template that will pull data directly from NetSuite.

As referenced cell values are edited, Excel will trigger a dynamic refresh on the functions and the report will update.

# Exercise 4 – Building the framework for a report

In this exercise, we will use Solution 7's Subsidiaries list alongside simple Excel functions to build the framework for the Income section of a Profit and Loss (Income) Statement.

Begin on a blank Excel worksheet with Solution 7 activated to follow these steps:-

#### Step 1:

With the cursor in empty cell C<sub>3</sub>, click **Pop-up** > **Subsidiaries**.

If you are not running OneWorld, simply choose another NetSuite segment to build the report.

#### Step 2:

Leave the list arguments blank and click OK.

| Refresh<br>Just and Table<br>Manager<br>Data | Column Row Pop-up Function<br>Lists & Functions | Summary Detail<br>PivotTables | Define [<br>Automation [ | Print Sheet(s) | Suppression | Unsuppress | Lock/Drop<br>Formulas ~ D | Delete De |   | ets & Co | onfigure Ab |   |   |   |   |   |   |   |   |   |   |
|----------------------------------------------|-------------------------------------------------|-------------------------------|--------------------------|----------------|-------------|------------|---------------------------|-----------|---|----------|-------------|---|---|---|---|---|---|---|---|---|---|
| C3 * :                                       | × √ f <sub>×</sub> <sup>1</sup> HH Inc. (Consc  | lidated)                      |                          |                |             |            |                           |           |   |          |             |   |   |   |   |   |   |   |   |   |   |
| A B                                          | C D                                             | E F                           | G                        | н              | J           | к          | L M                       | N         | 0 | P        | Q           | R | s | т | U | v | w | х | γ | z |   |
| 1                                            |                                                 |                               |                          |                |             |            |                           |           |   |          |             |   |   |   |   |   |   |   |   |   | - |
| 3                                            | HH Inc. (Consolidated) 🛓                        |                               |                          |                |             |            |                           |           |   |          |             |   |   |   |   |   |   |   |   |   |   |
| 4 5                                          |                                                 |                               |                          |                |             |            |                           |           |   |          |             |   |   |   |   |   |   |   |   |   | - |
| 6                                            |                                                 |                               |                          |                |             |            |                           |           |   |          |             |   |   |   |   |   |   |   |   |   |   |
| 7 8                                          |                                                 |                               |                          |                |             |            |                           |           |   |          |             |   |   |   |   |   |   |   |   |   | - |
| 9                                            |                                                 |                               |                          |                |             |            |                           |           |   |          |             |   |   |   |   |   |   |   |   |   |   |
| 9<br>10<br>11<br>12<br>13<br>14              |                                                 |                               |                          |                |             |            |                           |           |   |          |             |   |   |   |   |   |   |   |   |   | - |
| 12                                           |                                                 |                               |                          |                |             |            |                           |           |   |          |             |   |   |   |   |   |   |   |   |   |   |
| 13                                           |                                                 |                               |                          |                |             |            |                           |           |   |          |             |   |   |   |   |   |   |   |   |   | - |
|                                              |                                                 |                               |                          |                |             |            |                           | _         |   | _        |             | _ |   | _ |   |   |   |   |   | _ |   |

## Step 3:

Move the cursor to empty cell B6 and click Column > Accounts (by Number).

#### Step 4:

Use Lookup to select your "Consolidated" subsidiary.

Type "4\*" (or your own equivalent) into the Account argument.

Click OK.

| Refresh List and Table Column Row P<br>Manager Data Lists & Fu | ctions         | Summary D    | etail<br>× Au | Define | 문 Print Sh<br>없 Save Sh<br>오 Email S<br>tomation | neet(s) | 10<br>01<br>Define<br>Suppression<br>Zero S | Unsuppression | oress Lo<br>Fo | ick/Drop | Delete De | veloper Bud<br>pols - Fore | gets & (<br>casts ~ | Configure A<br>System | ?<br>pout |   |   |   |   |   |   |   |   |   |
|----------------------------------------------------------------|----------------|--------------|---------------|--------|--------------------------------------------------|---------|---------------------------------------------|---------------|----------------|----------|-----------|----------------------------|---------------------|-----------------------|-----------|---|---|---|---|---|---|---|---|---|
| B6 ▼ : × √ f <sub>x</sub>                                      | =IF(TRUE,"4000 | ","LI(0,0)") |               |        |                                                  |         |                                             |               |                |          |           |                            |                     |                       |           |   |   |   |   |   |   |   |   | _ |
| A B C                                                          | D              | E            | F             | G      | н                                                | 1       | J.                                          | К             | L              | м        | N         | 0                          | Р                   | Q                     | R         | S | т | U | v | w | х | Y | z |   |
| 1                                                              | ise            |              |               |        |                                                  |         |                                             |               |                |          |           |                            |                     |                       |           |   |   |   |   |   |   |   |   |   |

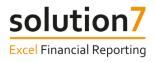

#### Step 5:

Move the cursor to cell C4 and type the year (e.g. 2019).

#### Step 6:

Move the cursor to cell D1 and type the following formula:

```
=DATE(C4,1,1)
```

## Step 7:

Move the cursor to cell D4 and type the following formula:

=TEXT (D1, "MMM YYYY")

| Ť   | List and Table<br>Manager<br>Data | Column Row Pop-up<br>Lists & Function | Ť            | ummary De | rtail D<br>Y Aut | Define<br>omation | 금 Print Sheet<br>중 Save Sheet<br>反 Ernail Shee<br>mation | (5) | 01<br>Define<br>ppression | Unsuppress 🗄 Unsuppress |     | Delete Deve<br>rill Down Too<br>Actions | loper Budge<br>Is ~ Foreca | ets & Cor |
|-----|-----------------------------------|---------------------------------------|--------------|-----------|------------------|-------------------|----------------------------------------------------------|-----|---------------------------|-------------------------|-----|-----------------------------------------|----------------------------|-----------|
| D4  | •                                 | × √ fx =TĐ                            | (T(D1, "MMM" | (YYY")    |                  |                   |                                                          |     |                           |                         |     |                                         |                            |           |
| A   | В                                 | с                                     | D            | E         | F                | G                 | н                                                        | 1   | J.                        | κ                       | L M | N                                       | 0                          | Р         |
| 1 2 |                                   |                                       | 01/01/2019   |           |                  |                   |                                                          |     |                           |                         |     |                                         |                            |           |
| 3   |                                   | HH Inc. (Consolidated                 | )            |           |                  |                   |                                                          |     |                           |                         |     |                                         |                            |           |
| 4   |                                   | 201                                   | 9 Jan 2019   |           |                  |                   |                                                          |     |                           |                         |     |                                         |                            |           |
| 5   |                                   |                                       |              |           |                  |                   |                                                          |     |                           |                         |     |                                         |                            |           |
| 6   | 4000                              | Sales                                 |              |           |                  |                   |                                                          |     |                           |                         |     |                                         |                            |           |
| 7   | 4002                              | Sales - Merchandise                   |              |           |                  |                   |                                                          |     |                           |                         |     |                                         |                            |           |
| 8   | 4004                              | Sales - Service                       |              |           |                  |                   |                                                          |     |                           |                         |     |                                         |                            |           |
| 9   | 4006                              | Sales - Clearance                     |              |           |                  |                   |                                                          |     |                           |                         |     |                                         |                            |           |
| 10  | 4008                              | Sales - Warranty                      |              |           |                  |                   |                                                          |     |                           |                         |     |                                         |                            |           |
| 11  | 4100                              | WIP eRev                              |              |           |                  |                   |                                                          |     |                           |                         |     |                                         |                            |           |
| 12  |                                   |                                       |              |           |                  |                   |                                                          |     |                           |                         |     |                                         |                            |           |
| 13  |                                   |                                       |              |           |                  |                   |                                                          |     |                           |                         |     |                                         |                            |           |
| 14  |                                   |                                       |              |           |                  |                   |                                                          |     |                           |                         |     |                                         |                            |           |
|     |                                   |                                       |              |           |                  |                   |                                                          |     |                           |                         |     |                                         |                            |           |

#### Step 8:

Move the cursor to empty cell E1 and type the following formula:

=EDATE(D1,1)

#### Step 9:

Copy the formula in cell D4 into cell E4.

#### Step 10:

Copy the formulas in E1 and E4 into each of the cells through to column O.

| Refre    |   | and Table<br>anager | Column Row Pop-up<br>Lists & Functions | fx<br>Function | Summary Deta<br>PivotTables |            | e 🗟 Sav    | nt Sheet(s)<br>e Sheet(s)<br>ail Sheet(s) | 10<br>01<br>Define<br>Suppression<br>Zero S | Unsuppression | ess Lock/  | alas ~ Drill Dov | Developer<br>vn Tools ~<br>ctions | Budgets &<br>Forecasts ~ | Configure Ab<br>System | Pout |   |   |   |   |   |   |   |   |   |
|----------|---|---------------------|----------------------------------------|----------------|-----------------------------|------------|------------|-------------------------------------------|---------------------------------------------|---------------|------------|------------------|-----------------------------------|--------------------------|------------------------|------|---|---|---|---|---|---|---|---|---|
| E1       |   | •                   | × √ fr =EDA1                           | TE(D1, 1)      |                             |            |            |                                           |                                             |               |            |                  |                                   |                          |                        |      |   |   |   |   |   |   |   |   |   |
| 1        | A | В                   | с                                      | D              | E                           | F          | G          | н                                         | 1                                           | J             | K          | L                | М                                 | N                        | 0                      | P    | Q | R | s | т | U | v | w | х |   |
| 1        |   |                     |                                        | 01/01/2019     | 9 01/02/2019                | 01/03/2019 | 01/04/2019 | 01/05/2019                                | 01/06/2019                                  | 01/07/2019    | 01/08/2019 | 9 01/09/2019     | 01/10/2019                        | 01/11/2015               | 01/12/2019             |      |   |   |   |   |   |   |   |   |   |
| 2        |   |                     |                                        |                |                             |            |            |                                           |                                             |               |            |                  |                                   |                          |                        |      |   |   |   |   |   |   |   |   |   |
| 3        |   |                     | HH Inc. (Consolidated)                 |                |                             |            |            |                                           |                                             |               |            |                  |                                   |                          |                        |      |   |   |   |   |   |   |   |   | - |
| 4        |   |                     | 2019                                   | Jan 2019       | Feb 2019                    | Mar 2019   | Apr 2019   | May 2019                                  | Jun 2019                                    | Jul 2019      | Aug 2019   | Sep 2019         | Oct 2019                          | Nov 2019                 | Dec 2019               |      |   |   |   |   |   |   |   |   | - |
| 5        |   | 4000                | Sales                                  |                | _                           |            |            |                                           |                                             |               |            |                  |                                   |                          | •                      |      |   |   |   |   |   |   |   |   |   |
| 0        |   | 4000                | Sales - Merchandise                    |                |                             |            |            |                                           |                                             |               |            |                  |                                   |                          |                        |      |   |   |   |   |   |   |   |   |   |
| 8        |   | 4002                | Sales - Service                        |                |                             |            |            |                                           |                                             |               |            |                  |                                   |                          |                        |      |   |   |   |   |   |   |   |   |   |
| 9        |   | 4006                | Sales - Clearance                      |                |                             |            |            |                                           |                                             |               |            |                  |                                   |                          |                        |      |   |   |   |   |   |   |   |   |   |
| 10       |   | 4008                | Sales - Warranty                       |                |                             |            |            |                                           |                                             |               |            |                  |                                   |                          |                        |      |   |   |   |   |   |   |   |   |   |
| 11       |   | 4100                | WIP eRev                               |                |                             |            |            |                                           |                                             |               |            |                  |                                   |                          |                        |      |   |   |   |   |   |   |   |   |   |
| 12<br>13 |   |                     |                                        |                |                             |            |            |                                           |                                             |               |            |                  |                                   |                          |                        |      |   |   |   |   |   |   |   |   |   |
| 13       |   |                     |                                        |                |                             |            |            |                                           |                                             |               |            |                  |                                   |                          |                        |      |   |   |   |   |   |   |   |   |   |
| 14       |   |                     |                                        |                |                             |            |            |                                           |                                             |               |            |                  |                                   |                          |                        |      |   |   |   |   |   |   |   |   |   |

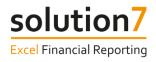

#### Step 11:

Enter the Total headers (e.g. "Total Sales", "Total 2019").

| Refre |   | and Table<br>lanager |                                       | fx<br>Function | iummary Deta |            | e Sav      | at Sheet(s)<br>e Sheet(s)<br>ail Sheet(s) | 10<br>01<br>Define<br>Suppression<br>Zero Si | Unsuppress | ess Lock/  | las ~ Drill Dov | Developer<br>vn Tools * | ₽<br>Budgets &<br>Forecasts ∽ | Configure A<br>System | ?<br>Ibout |   |   |   |   |   |   |   |   |
|-------|---|----------------------|---------------------------------------|----------------|--------------|------------|------------|-------------------------------------------|----------------------------------------------|------------|------------|-----------------|-------------------------|-------------------------------|-----------------------|------------|---|---|---|---|---|---|---|---|
| D13   |   | * :                  | $\times \sqrt{f_x}$                   |                |              |            |            |                                           |                                              |            |            |                 |                         |                               |                       |            |   |   |   |   |   |   |   |   |
| 4     | Α | В                    | с                                     | D              | E            | F          | G          | н                                         | 1                                            | J          | к          | L               | м                       | N                             | 0                     | Р          | Q | R | s | т | U | v | w | x |
| 1     |   |                      |                                       | 01/01/2019     | 01/02/2019   | 01/03/2019 | 01/04/2019 | 01/05/2019                                | 01/06/2019                                   | 01/07/2019 | 01/08/2019 | 01/09/2019      | 01/10/2019              | 01/11/2019                    | 9 01/12/201           | 9          |   |   |   |   |   |   |   |   |
| 2     |   |                      |                                       |                |              |            |            |                                           |                                              |            |            |                 |                         |                               |                       |            |   |   |   |   |   |   |   |   |
| 3     |   |                      | HH Inc. (Consolidated)                |                |              |            |            |                                           |                                              |            |            |                 |                         |                               |                       |            |   |   |   |   |   |   |   |   |
| 4     |   |                      | 2019                                  | Jan 2019       | Feb 2019     | Mar 2019   | Apr 2019   | May 2019                                  | Jun 2019                                     | Jul 2019   | Aug 2019   | Sep 2019        | Oct 2019                | Nov 2019                      | Dec 2019              | Total 2019 |   |   |   |   |   |   |   |   |
| 5     |   |                      |                                       |                |              |            |            |                                           |                                              |            |            |                 |                         |                               |                       |            |   |   |   |   |   |   |   |   |
| 6     |   | 4000                 | Sales                                 |                |              |            |            |                                           |                                              |            |            |                 |                         |                               |                       |            |   |   |   |   |   |   |   |   |
| 7     |   | 4002                 | Sales - Merchandise                   |                |              |            |            |                                           |                                              |            |            |                 |                         |                               |                       |            |   |   |   |   |   |   |   |   |
| 8     |   | 4004                 | Sales - Service                       |                |              |            |            |                                           |                                              |            |            |                 |                         |                               |                       |            |   |   |   |   |   |   |   |   |
| 10    |   | 4006                 | Sales - Clearance<br>Sales - Warranty |                |              |            |            |                                           |                                              |            |            |                 |                         |                               |                       |            |   |   |   |   |   |   |   |   |
| 11    |   | 4008                 | WIP eRev                              |                |              |            |            |                                           |                                              |            |            |                 |                         |                               |                       |            |   |   |   |   |   |   |   |   |
| 12    |   | 4400                 | AALL GIVEN                            |                |              |            |            |                                           |                                              |            |            |                 |                         |                               |                       |            |   |   |   |   |   |   |   |   |
| 13    |   |                      | Total Sales                           |                | 1            |            |            |                                           |                                              |            |            |                 |                         |                               |                       |            |   |   |   |   |   |   |   |   |
| 14    |   |                      |                                       |                |              |            |            |                                           |                                              |            |            |                 |                         |                               |                       |            |   |   |   |   |   |   |   |   |
|       |   |                      |                                       |                |              |            |            |                                           |                                              |            |            |                 |                         |                               |                       |            |   |   | _ |   |   |   |   |   |

# Exercise 5 – Populate account balances from NetSuite

In this exercise, we will populate the report with account balances from NetSuite.

Continuing with the framework of the report we built in Exercise 4, follow these steps:-

#### Step 1:

With the cursor in cell D6, click **Function** > **NetSuite Balances** > **NSGLABAL** (NetSuite GL account balance by account number).

#### Step 2:

With the cursor in the Subsidiary argument, click on cell C<sub>3</sub> to select the subsidiary. Hit the F4 key 1 time to lock the cell (\$C\$3).

#### Step 3:

With the cursor in the Account argument, click on cell B6 to select the account number. Hit the F4 key 3 times to lock the column (\$B6).

#### Step 4:

With the cursor in the From Period argument, click on cell D4 to select the period. Hit the F4 key 2 times to lock the row (D\$4).

| Refres   | h List i | and Table | Column Row Pop-up Functi | ion Summary Detail       | Define<br>Automation | Print<br>Save | Sheet(s)    | [10]<br>01]<br>Define<br>Suppression<br>Zero S | Unsuppression | ress Lock   |         |       | Developer<br>m Tools ~ |            | Configure A<br>System | ?<br>bout  |   |   |   |   |   |   |   |   | ] |
|----------|----------|-----------|--------------------------|--------------------------|----------------------|---------------|-------------|------------------------------------------------|---------------|-------------|---------|-------|------------------------|------------|-----------------------|------------|---|---|---|---|---|---|---|---|---|
| CUO      |          |           |                          |                          |                      |               |             |                                                |               |             |         |       |                        |            | .,                    |            |   |   |   |   |   |   |   |   | - |
| СНОС     | DSE      |           | × ✓ f =@NSGLAB           | BAL(\$C\$3,\$B6,D\$4)    |                      |               |             |                                                |               |             |         |       |                        |            |                       |            |   |   |   |   |   |   |   |   |   |
| 1        | Α        | В         |                          | DE                       | F                    | G             | н           | 1                                              |               | K           | 1       |       | M                      | N          |                       | P          | Q | R | S | T | U | V | W | х |   |
| 1        |          |           | 01/0                     | 01/2019 01/02/2019 01/   | /03/2019 01/         | /04/2019      | 01/05/2019  | 01/06/2019                                     | 01/07/201     | 9 01/08/201 | 9 01/09 | /2019 | 01/10/2019             | 01/11/2019 | 9 01/12/201           | 9          |   |   |   |   |   |   |   |   |   |
| 2        |          |           |                          |                          |                      |               |             |                                                |               |             |         |       |                        |            |                       |            |   |   |   |   |   |   |   |   |   |
| 3        |          |           | HH Inc. (Consolidated)   |                          |                      |               |             |                                                |               | Aug 2019    |         |       |                        | Nov 2019   | Dec 2019              | Total 2019 |   |   |   |   |   |   |   |   |   |
| 4        |          |           | 2019 Jan 2               | 2019 Feb 2019 Ma         | r 2019 Apr           | F 2019        | May 2019    | Jun 2019                                       | Jul 2019      | Aug 2019    | Sep 2   | 019   | Oct 2019               | NOV 2019   | Dec 2019              | Total 2019 |   |   |   |   |   |   |   |   |   |
| 6        |          | 4000      | Sales \$86.              | Function Arguments       |                      |               |             |                                                |               | ?           | ×       |       |                        |            |                       |            |   |   |   |   |   |   |   |   |   |
| 7        |          | 4002      | Sales - Merchandise      | NSGLABAL                 |                      |               |             |                                                |               |             | -       |       |                        |            |                       |            |   |   |   |   |   |   |   |   |   |
| 8        |          | 4004      | Sales - Service          | Subsidiary               | \$653                |               | +           | = 'HH Inc. (                                   | Consolidated  |             |         |       |                        |            |                       |            |   |   |   |   |   |   |   |   |   |
| 9        |          | 4006      | Sales - Clearance        | Account                  |                      |               |             | = "4000"                                       |               |             |         |       |                        |            |                       |            |   |   |   |   |   |   |   |   |   |
| 10       |          | 4008      | Sales - Warranty         | From Period              |                      |               |             | = 'Jan 2019'                                   |               |             |         |       |                        |            |                       |            |   |   |   |   |   |   |   |   |   |
| 11       |          | 4100      | WIP eRev                 | To Period                |                      |               | ±.          | - /4/1 2013                                    |               |             | - L     |       |                        |            |                       |            |   |   |   |   |   |   |   |   |   |
| 12       |          |           |                          | Class                    |                      |               | 1           |                                                |               |             |         |       |                        |            |                       |            |   |   |   |   |   |   |   |   |   |
| 13       |          |           | Total Sales              | class                    |                      |               | A.          |                                                |               |             | ·       |       |                        |            |                       |            |   |   |   |   |   |   |   |   |   |
| 14       |          |           |                          | Returns a general ledger | account balan        | sce by accou  | int number. | -                                              |               |             | -       |       |                        |            |                       |            |   |   |   |   |   |   |   |   |   |
| 15<br>16 |          |           |                          |                          | From Period          |               |             |                                                |               |             | - 1     |       |                        |            |                       |            |   |   |   |   |   |   |   |   |   |
| 17       |          |           |                          | 1                        | riom Periou          | a runu per    | new mallie. |                                                |               |             |         |       |                        |            |                       |            |   |   |   |   |   |   |   |   |   |
| 18<br>19 |          |           |                          |                          |                      |               |             |                                                |               |             |         |       |                        |            |                       |            |   |   |   |   |   |   |   |   |   |
| 19       |          |           |                          | Formula result -         |                      |               |             |                                                |               |             |         |       |                        |            |                       |            |   |   |   |   |   |   |   |   |   |
| 20       |          |           |                          |                          |                      |               |             | Lookup                                         | OK            |             |         |       |                        |            |                       |            |   |   |   |   |   |   |   |   |   |
| 21       |          |           |                          | Help on this function    |                      |               |             | C cookup                                       | UK            | Can         | cei     |       |                        |            |                       |            |   |   |   |   |   |   |   |   |   |
| 22       |          |           |                          |                          |                      |               |             |                                                |               |             |         |       |                        |            |                       |            |   |   |   |   |   |   |   |   |   |

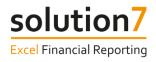

## Step 5:

#### Click OK.

| ~  | List and<br>Mana<br>Data |     | Column Row Pop-up<br>Lists & Functions | fx<br>Function | FivotTables | uil Defie  | L Sav      |            | Define<br>Suppression | Unsuppress | Ess Lock/I | las ~ Drill Dov |            |            | Configure A<br>System | ?<br>bout  |   |   |   |   |   |   |   |   |
|----|--------------------------|-----|----------------------------------------|----------------|-------------|------------|------------|------------|-----------------------|------------|------------|-----------------|------------|------------|-----------------------|------------|---|---|---|---|---|---|---|---|
| D6 | -                        |     | × √ f <sub>s</sub> =NSG                | LABAL(\$C\$3,  | \$B6,D\$4)  |            |            |            |                       |            |            |                 |            |            |                       |            |   |   |   |   |   |   |   |   |
| A  |                          | в   | с                                      | D              | E           | F          | G          | н          | 1.1                   | J.         | к          | L               | м          | N          | 0                     | Р          | Q | R | S | т | U | v | w | х |
| 1  |                          |     |                                        | 01/01/2019     | 01/02/2019  | 01/03/2019 | 01/04/2019 | 01/05/2019 | 01/06/2019            | 01/07/2019 | 01/08/2019 | 01/09/2019      | 01/10/2019 | 01/11/2019 | 01/12/2019            | 9          |   |   |   |   |   |   |   |   |
| 2  |                          |     | HH Inc. (Consolidated)                 |                |             |            |            |            |                       |            |            |                 |            |            |                       |            |   |   |   |   |   |   |   |   |
| 4  |                          |     |                                        | Jan 2019       | Feb 2019    | Mar 2019   | Apr 2019   | May 2019   | Jun 2019              | Jul 2019   | Aug 2019   | Sep 2019        | Oct 2019   | Nov 2019   | Dec 2019              | Total 2019 |   |   |   |   |   |   |   |   |
| 5  |                          |     |                                        |                |             |            |            |            |                       |            |            |                 |            |            |                       |            |   |   |   |   |   |   |   |   |
| 6  |                          | 000 | Sales                                  | -1804603.4     |             |            |            |            |                       |            |            |                 |            |            |                       |            |   |   |   |   |   |   |   |   |
| 7  |                          | 002 | Sales - Merchandise                    |                |             |            |            |            |                       |            |            |                 |            |            |                       |            |   |   |   |   |   |   |   |   |
| 8  |                          | 004 | Sales - Service<br>Sales - Clearance   |                |             |            |            |            |                       |            |            |                 |            |            |                       |            |   |   |   |   |   |   |   |   |
| 10 |                          | 008 | Sales - Warranty                       |                |             |            |            |            |                       |            |            |                 |            |            |                       |            |   |   |   |   |   |   |   |   |
| 11 |                          | 100 | WIP eRev                               |                |             |            |            |            |                       |            |            |                 |            |            |                       |            |   |   |   |   |   |   |   |   |
| 12 |                          |     |                                        |                |             |            |            |            |                       |            |            |                 |            |            |                       |            |   |   |   |   |   |   |   |   |
| 13 |                          |     | Total Sales                            |                |             |            |            |            |                       |            |            |                 |            |            |                       |            |   |   |   |   |   |   |   |   |
| 14 |                          |     |                                        |                |             |            |            |            |                       |            |            |                 |            |            |                       |            |   |   |   |   |   |   |   |   |

## Step 6:

Copy the formula into each cell through to column O.

| Refre | sh List | and Table<br>lanager | Column Row Pop-up<br>Lists & Functions | fx<br>Function | iummary Deta<br>PivotTables |            | Sav        |            | Define<br>Suppression | Unsuppress | ss Lock/D  | as ~ Drill Dow | Developer I<br>n Tools ~ F<br>tions |            | Configure Ab<br>System | ?<br>pout  |   |   |   |   |   |   |   |   |
|-------|---------|----------------------|----------------------------------------|----------------|-----------------------------|------------|------------|------------|-----------------------|------------|------------|----------------|-------------------------------------|------------|------------------------|------------|---|---|---|---|---|---|---|---|
| D6    |         | * :                  | × √ fr =NSG                            | LABAL(\$C\$3,  | \$86,D\$4)                  |            |            |            |                       |            |            |                |                                     |            |                        |            |   |   |   |   |   |   |   |   |
| 1     | А       | В                    | с                                      | D              | E                           | F          | G          | н          | 1                     | J          | K          | L              | М                                   | N          | 0                      | Р          | Q | R | s | т | U | v | w | х |
| 1     |         |                      |                                        | 01/01/2019     | 01/02/2019                  | 01/03/2019 | 01/04/2019 | 01/05/2019 | 01/06/2019            | 01/07/2019 | 01/08/2019 | 01/09/2019     | 01/10/2019                          | 01/11/2019 | 01/12/2019             |            |   |   |   |   |   |   |   |   |
| 2     |         |                      |                                        |                |                             |            |            |            |                       |            |            |                |                                     |            |                        |            |   |   |   |   |   |   |   |   |
| 3     |         |                      | HH Inc. (Consolidated)                 |                |                             |            |            |            |                       |            |            |                |                                     |            |                        |            |   |   |   |   |   |   |   |   |
| 4     |         |                      | 2019                                   | Jan 2019       | Feb 2019                    | Mar 2019   | Apr 2019   | May 2019   | Jun 2019              | Jul 2019   | Aug 2019   | Sep 2019       | Oct 2019                            | Nov 2019   | Dec 2019               | Total 2019 |   |   |   |   |   |   |   |   |
| 5     |         | 4000                 | Sales                                  | -1804603.4     | -2556582.9                  | -10457762  | -9261614 5 | -7671291 4 | -720227.08            | -992159.45 | .975999 57 | -2125492.4     | -2077929.9                          | .1717744 1 | .4275125.9             |            |   |   |   |   |   |   |   |   |
| 7     |         | 4002                 | Sales - Merchandise                    | -1004003/4     | -2000002-0                  | -10407703  | -0201014.5 | -7071301.4 | -720227.00            | -332233.43 | -515055.51 | -313340374     | -2011333.3                          | -1111144.1 |                        | <b>F</b>   |   |   |   |   |   |   |   |   |
| 8     |         | 4004                 | Sales - Service                        |                |                             |            |            |            |                       |            |            |                |                                     |            |                        |            |   |   |   |   |   |   |   |   |
| 9     |         | 4006                 | Sales - Clearance                      |                |                             |            |            |            |                       |            |            |                |                                     |            |                        |            |   |   |   |   |   |   |   |   |
| 10    |         | 4008                 | Sales - Warranty                       |                |                             |            |            |            |                       |            |            |                |                                     |            |                        |            |   |   |   |   |   |   |   |   |
| 11    |         | 4100                 | WIP eRev                               |                |                             |            |            |            |                       |            |            |                |                                     |            |                        |            |   |   |   |   |   |   |   |   |
| 12    |         |                      |                                        |                |                             |            |            |            |                       |            |            |                |                                     |            |                        |            |   |   |   |   |   |   |   |   |
| 13    |         |                      | Total Sales                            |                |                             |            |            |            |                       |            |            |                |                                     |            |                        |            |   |   |   |   |   |   |   |   |
| 14    |         |                      |                                        |                |                             |            |            |            |                       |            |            |                |                                     |            |                        |            |   |   |   |   |   |   |   |   |

## Step 7:

Copy the formulas to the end of your list of accounts.

| Refrest |      | r            | r Pop-up |               | ummary Deta |            | e 📴 Sav    | t Sheet(s)<br>= Sheet(s)<br>uil Sheet(s) | L01<br>Define<br>Suppression | Unsuppress | Lock/D     | as ~ Drill Dow | Developer I<br>n Tools ~ F |            | Configure Ab<br>System | ?<br>Hout  |   |   |   |   |   |   |   |   |     |
|---------|------|--------------|----------|---------------|-------------|------------|------------|------------------------------------------|------------------------------|------------|------------|----------------|----------------------------|------------|------------------------|------------|---|---|---|---|---|---|---|---|-----|
| D6      | Ŧ    | : × v J      | =NSG     | LABAL(\$C\$3, | \$86,D\$4)  |            |            |                                          |                              |            |            |                |                            |            |                        |            |   |   |   |   |   |   |   |   |     |
| 4       | A    | в            |          | D             | E           | F          | G          | н                                        | 1                            | J          | K          | L              | М                          | N          | 0                      | P          | Q | R | S | т | U | v | W | x |     |
| 1       |      |              |          | 01/01/2019    | 01/02/2019  | 01/03/2019 | 01/04/2019 | 01/05/2019                               | 01/06/2019                   | 01/07/2019 | 01/08/2019 | 01/09/2019     | 01/10/2019                 | 01/11/2019 | 01/12/2019             |            |   |   |   |   |   |   |   |   |     |
| 3       |      | HH Inc. (Cor |          |               |             |            |            |                                          |                              |            |            |                |                            |            |                        |            |   |   |   |   |   |   |   |   |     |
| 4       |      |              | 2019     | Jan 2019      | Feb 2019    | Mar 2019   | Apr 2019   | May 2019                                 | Jun 2019                     | Jul 2019   | Aug 2019   | Sep 2019       | Oct 2019                   | Nov 2019   | Dec 2019               | Total 2019 |   |   |   |   |   |   |   |   |     |
| 6       | 400  | ) Sales      |          | -1804603.4    | -2556582.9  | -10457763  | -8261614.5 | -7671381.4                               | -720227.08                   | -992159.45 | -975899.57 | -3135483.4     | -2077939.9                 | -1717744.1 | -4275135.8             |            |   |   |   |   |   |   |   |   |     |
| 7       | 400  | Sales - Mere | handise  | -1536886.9    | -2074102.5  | -440317.63 | -13445.08  | -33728.72                                | -29957.37                    | -10988.82  | -15189.47  | -51583.45      | -38154.02                  | -26841.87  | -64226.78              |            |   |   |   |   |   |   |   |   |     |
| 8       | 4004 | Sales - Serv | ce       | -288448.69    | -442314.92  | -331467.33 | -282026.73 | -362748.78                               | -275732.46                   | -246332.01 | -260622.87 | -825269.9      | -794142.51                 | -673295.46 | -1195587.5             |            |   |   |   |   |   |   |   |   |     |
| 9       | 400  | Sales - Clea | ance     | -26339.73     | -23400      | 0          | -9357.2    | 0                                        | 0                            | -15447.35  | -15600     | 0              | 0                          | 0          | 0                      |            |   |   |   |   |   |   |   |   |     |
| 10      | 400  | Sales - Warr | anty     | -3164827.7    | -2273344.2  | -2348541.4 | -2010987.3 | -1931823.1                               | -158757.77                   | -222809.89 | -142567.06 | -556491.74     | -396581.65                 | -433559.04 | -809958.26             |            |   |   |   |   |   |   |   |   |     |
| 11      | 410  | WIP eRev     |          | 0             | 7360        | 0          | 0          | 0                                        | 0                            | 0          | 0          | 0              | 0                          | 0          | 0                      | •          |   |   |   |   |   |   |   |   |     |
| 12      |      |              |          |               |             |            |            |                                          |                              |            |            |                |                            |            |                        | <b>5</b>   |   |   |   |   |   |   |   |   |     |
| 13      |      | Total Sales  |          |               |             |            |            |                                          |                              |            |            |                |                            |            |                        |            |   |   |   |   |   |   |   |   |     |
| 14      |      |              |          |               |             |            |            |                                          |                              |            |            |                |                            |            |                        |            |   |   |   |   |   |   |   |   | 1.1 |

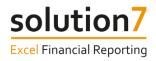

#### Step 8:

Use Excel's AutoSum feature to insert totals. A short-cut is to highlight all values that you wish to total along with the empty cell you wish to insert the totals. Hit Alt+= to activate Excel's AutoSum feature and insert all the totals in one action.

| Pas<br>* | de ổ F | Copy 👻<br>iormat Painte | B I ∐ ∽   ⊞ ∽          |              |            | = • •      | 한 Wrap Text |            | General    | ت<br>84- 86 | Conditional<br>Formatting ~ | Format as  | ormal<br>alculation | Bad<br>Check Ce |            | id<br>Ianatory | Neutral<br>Input | < > D | Insert | Delete For |   | AutoSum<br>Fill ~<br>Clear ~ | Sort & Fir<br>Filter * Sel | lect ~ |
|----------|--------|-------------------------|------------------------|--------------|------------|------------|-------------|------------|------------|-------------|-----------------------------|------------|---------------------|-----------------|------------|----------------|------------------|-------|--------|------------|---|------------------------------|----------------------------|--------|
| -        | Clipbe | oard                    | F <sub>3</sub> Font    |              | Fail       | Aligne     | nent        | 5          | Number     | 5           |                             |            |                     | Styles          |            |                |                  |       |        | Cells      |   |                              | diting                     | Ideas  |
| D6       |        |                         | × √ fx =NSGL           | ABAL(\$C\$3, | \$B6,D\$4) |            |             |            |            |             |                             |            |                     |                 |            |                |                  |       | /      |            |   |                              |                            |        |
|          | A      | в                       | с                      | D            | E          | F          | G           | н          | 1          | J           | К                           | L          | м                   | N               | 0          | Р              | Q                | R     | s      | т          | U | v                            | w                          | x      |
| 1        |        |                         |                        | 01/01/2019   | 01/02/2019 | 01/03/2019 | 01/04/2019  | 01/05/2019 | 01/06/2019 | 01/07/2019  | 01/08/2019                  | 01/09/2019 | 01/10/2019          | 01/11/2019      | 01/12/2019 |                |                  |       |        |            |   |                              |                            |        |
| 2        |        |                         |                        |              |            |            |             |            |            |             |                             |            |                     |                 |            |                |                  |       |        |            |   |                              |                            |        |
| 3        |        |                         | HH Inc. (Consolidated) |              |            |            |             |            |            |             |                             |            |                     |                 |            |                |                  |       |        |            |   |                              |                            |        |
| 4        |        |                         | 2019                   | Jan 2019     | Feb 2019   | Mar 2019   | Apr 2019    | May 2019   | Jun 2019   | Jul 2019    | Aug 2019                    | Sep 2019   | Oct 2019            | Nov 2019        | Dec 2019   | Total 2019     |                  |       |        |            |   |                              |                            |        |
| 5        |        |                         |                        |              |            |            |             |            |            |             |                             |            |                     |                 |            |                |                  |       |        |            |   |                              |                            |        |
| 6        |        | 4000                    | Sales                  | -1804603.4   | -2556582.9 |            |             | -7671381.4 |            |             |                             |            | -2077939.9          |                 |            |                |                  |       |        |            |   |                              |                            |        |
| 7        |        | 4002                    | Sales - Merchandise    | -1536886.9   |            |            |             | -33728.72  | -29957.37  |             |                             |            |                     |                 |            |                |                  |       |        |            |   |                              |                            |        |
| 8        |        | 4004                    | Sales - Service        | -288448.69   |            |            | -282026.73  | -362748.78 | -275732.46 |             |                             | -825269.9  | -794142.51          | -673295.46      | -1195587.5 |                |                  |       |        |            |   |                              |                            |        |
| 9        |        | 4006                    | Sales - Clearance      | -26339.73    |            |            |             | 0          |            | -15447.35   |                             |            | 0                   | 0               | 0          |                |                  |       |        |            |   |                              |                            |        |
| 10       |        | 4008                    | Sales - Warranty       | -3164827.7   |            |            | -2010987.3  | -1931823.1 | -158/5/.// | -222809.89  | -142567.06                  |            | -396581.65          |                 | -809958.26 |                |                  |       |        |            |   |                              |                            |        |
| 11       |        | 4100                    | WIP eRev               | 0            | 7360       | 0          | 0           | 0          | 0          | 0           | 0 0                         | 0          | 0                   | 0               | 0          |                |                  |       |        |            |   |                              |                            |        |
| 13       |        |                         | Total Sales            |              |            |            |             |            |            |             |                             |            |                     |                 |            |                |                  |       |        |            |   |                              |                            |        |
| 14       |        |                         | Total Jales            |              |            |            |             |            |            |             |                             |            |                     |                 |            |                |                  |       |        |            |   |                              |                            |        |
| 15       |        |                         |                        |              |            |            |             |            |            |             |                             |            |                     |                 |            |                |                  |       |        |            |   |                              |                            |        |

## Step 9:

Complete the report by hiding row 1 and apply formatting, logos and charts using Excel's features.

| S39 ·                                                                                                    | <b>-</b> | $\times \sqrt{f_x}$            |           |           |            |            |                                                                                       |           |           |                             |           |           |                           |                      |            |
|----------------------------------------------------------------------------------------------------|----------|--------------------------------|-----------|-----------|------------|------------|---------------------------------------------------------------------------------------|-----------|-----------|-----------------------------|-----------|-----------|---------------------------|----------------------|------------|
| Name Box                                                                                                    | в        | c                              | D         | E         | F          | G          | н                                                                                     | I.        | J         | к                           | L         | м         | N                         | 0                    | р          |
| 2<br>3<br>4                                                                                                   |          | HH Inc. (Consolidated)<br>2019 | Jan 2019  | Feb 2019  | Mar 2019   | Apr 2019   | May 2019                                                                              | Jun 2019  | Jul 2019  | Aug 2019                    | Sep 2019  | Oct 2019  | Nov 2019                  | Dec 2019             | Total 2019 |
| 5                                                                                                    |          |                                |           |           |            |            |                                                                                       |           |           |                             |           |           |                           |                      |            |
|                                                                                                    | 4000     | Sales                          | 1,804,603 | 2,556,583 | 10,457,763 | 8,261,614  | 7,671,381                                                                             | 720,227   | 992,159   | 975,900                     | 3,135,483 | 2,077,940 | 1,717,744                 | 4,275,136            | 44,646,534 |
|                                                                                                    | 4002     | Sales - Merchandise            | 1,536,887 | 2,074,103 | 440,318    | 13,445     | 33,729                                                                                | 29,957    | 10,989    | 15,189                      | 51,583    | 38,154    | 26,842                    | 64,227               | 4,335,423  |
| -                                                                                                    | 4004     | Sales - Service                | 288,449   | 442,315   | 331,467    | 282,027    | 362,749                                                                               | 275,732   | 246,332   | 260,623                     | 825,270   | 794,143   | 673,295                   | 1,195,588            | 5,977,989  |
|                                                                                                    | 4006     | Sales - Clearance              | 26,340    | 23,400    |            | 9,357      | -                                                                                     | -         | 15,447    | 15,600                      | -         |           |                           | -                    | 90,144     |
|                                                                                                    | 4008     | Sales - Warranty               | 3,164,828 | 2,273,344 | 2,348,541  | 2,010,987  | 1,931,823                                                                             | 158,758   | 222,810   | 142,567                     | 556,492   | 396,582   | 433,559                   | 809,958              | 14,450,249 |
| 11 4                                                                                                    | 4100     | WIP eRev                       | -         | (7,360)   | -          | -          | -                                                                                     | -         | -         | -                           | -         | -         | -                         | -                    | (7,360)    |
| 13                                                                                                    |          | Total Sales                    | 6,821,106 | 7,362,384 | 13,578,089 | 10,577,431 | 9,999,682                                                                             | 1,184,675 | 1,487,738 | 1,409,879                   | 4,568,828 | 3,306,818 | 2,851,440                 | 6,344,908            | 69,492,980 |
| 14<br>15<br>16<br>16<br>18<br>18<br>19<br>20<br>21<br>22<br>22<br>22<br>23<br>24<br>24<br>25<br>26<br>6<br>77 |          |                                |           |           | 2019 -     | Sales      | Sales - Mercha Sales - Mercha Sales - Service Sales - Clearan Sales - Warran WIP eRev | ce        |           | an Feb Mar<br>119 2019 2019 | Apr May   | Trend     | g Sep Oct<br>19 2019 2019 | Nov Dec<br>2019 2019 |            |

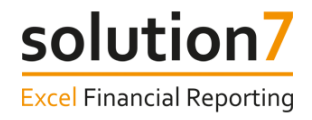

# Exercise 6 – Interacting with a report

In this exercise, we will learn how to interact with the report.

Continuing with the report built in Exercise 5, follow these steps:-

#### Step 1:

Select cell C<sub>3</sub> and click the pop-up control when it appears.

| С                      |           | D    |
|------------------------|-----------|------|
| HH Inc. (Consolidated) | <b> ⊼</b> |      |
| 2019                   |           | 2019 |

#### Step 2:

From the Subsidiary pop-up list, select a different subsidiary and click OK to change the value in cell C3.

| Select an Item             |    | ×      |
|----------------------------|----|--------|
| Filter Text                |    | Filter |
| Subsidiary                 |    |        |
| HH Inc. (Consolidated)     |    |        |
| HH Inc.                    |    |        |
| HH Inc. : Eliminations     |    |        |
| HH Inc. : Honeycomb Canada |    |        |
| HH Inc. : Honeycomb Europe |    |        |
| HH Inc. : Honeycomb Mexico |    |        |
| HH Ing. : Honoycomb HK     |    |        |
| HH Inc. : Honeycomb USA    |    |        |
|                            |    |        |
|                            |    |        |
|                            |    |        |
|                            |    |        |
|                            |    |        |
| Refresh                    | ОК | Cancel |

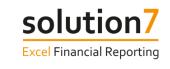

| ×        | List and Table<br>Manager<br>Data | Column Row Pop-up Functions  |              | Detail D<br>~ Auto | efine      |           |                 | Unsuppress Unsuppress |                | Delete Deve | Hoper Budgets 8 |            |            |          |           |
|----------|-----------------------------------|------------------------------|--------------|--------------------|------------|-----------|-----------------|-----------------------|----------------|-------------|-----------------|------------|------------|----------|-----------|
| C3       | -                                 | × √ <i>f</i> ∗ 'HH Inc. : Ho | oneycomb USA |                    |            |           |                 |                       |                |             |                 |            |            |          |           |
| 63       |                                   | A V Jx HH Inc. : Ho          | oneycomb USA |                    |            |           |                 |                       |                |             |                 |            |            |          |           |
| A        | В                                 | С                            | D            | E                  | F          | G         | н               | 1                     | J              | к           | L               | м          | N          | 0        | Р         |
| 2        |                                   |                              |              |                    |            |           |                 |                       |                |             |                 |            |            |          |           |
| 3        |                                   | HH Inc. : Honeycomb USA      |              |                    |            |           |                 |                       |                |             |                 |            |            |          |           |
| 1        |                                   | 2010                         | Jan 2019     | Feb 2019           | Mar 2019   | Apr 2019  | May 2019        | Jun 2019              | Jul 2019       | Aug 2019    | Sep 2019        | Oct 2019   | Nov 2019   | Dec 2019 | Total 201 |
| 5        |                                   |                              |              |                    |            |           |                 |                       |                |             |                 |            |            |          |           |
|          | 4000                              | Sales                        | 890,939      | 1,449,136          | 9,342,762  | 7,187,018 | 6,111,008       | 47,819                | 7,020          | -           | -               | 3,729      | -          | -        | 25,039,4  |
|          | 4002                              | Sales - Merchandise          | 1,524,226    | 2,061,648          | 428,251    | 1,611     | 19,303          | 22,186                | -              | -           | -               | -          | -          | -        | 4,057,2   |
|          | 4004                              | Sales - Service              | 38,368       | 103,885            | 5,358      | 270       | -               | -                     | -              | -           | -               | -          | -          | -        | 147,8     |
| 1        | 4006                              | Sales - Clearance            | 8,140        | -                  | -          | 9,357     | -               | -                     | 15,447         | -           | -               | -          | -          | -        | 32,9      |
| 0        | 4008                              | Sales - Warranty             | 3,030,804    | 2,110,199          | 2,183,933  | 1,852,378 | 1,700,938       | 59,451                | 77,237         |             | 96,486          | 93,081     | 181,266    | 181,533  | 11,567,3  |
| 1        | 4100                              | WIP eRev                     | -            | (7,360)            | -          | -         | -               | -                     | -              | -           | -               | -          | -          | -        | (7,3      |
| 2        |                                   |                              |              |                    |            |           |                 |                       |                |             |                 |            |            |          |           |
| 3        |                                   | Total Sales                  | 5,492,477    | 5,717,508          | 11,960,304 | 9,050,635 | 7,831,249       | 129,455               | 99,704         |             | 96,486          | 96,809     | 181,266    | 181,533  | 40,837,4  |
| 4        |                                   |                              |              |                    |            |           |                 |                       |                |             |                 |            |            |          |           |
| 5        |                                   |                              |              |                    | 2019 -     | Calor     |                 |                       |                |             | 2010            | Trend      |            |          |           |
| 6        |                                   |                              |              |                    | 2019 -     | Sdles     |                 |                       |                |             | 2015            | - nenu     |            |          |           |
| 7        |                                   |                              |              |                    |            |           | Sales           |                       | 2 14           |             |                 |            |            |          |           |
| 8        |                                   |                              |              |                    |            |           | Sales - Mercha  | andise                | 14<br>12<br>10 | ~           | <hr/>           |            |            |          |           |
| 9        |                                   |                              |              |                    |            |           | - oures meren   |                       | ≥ 10           | /           | $\mathbf{i}$    |            |            |          |           |
| 0        |                                   |                              |              |                    |            |           | Sales - Service |                       | 8              |             |                 |            |            |          |           |
| 1        |                                   |                              |              |                    |            |           |                 |                       | 6              |             | \               |            |            |          |           |
| 2        |                                   |                              |              |                    | 7          |           | Sales - Clearar | nce                   | 4              |             |                 |            |            |          |           |
| 3        |                                   |                              |              |                    |            |           | Sales - Warran  | ty.                   | 2              |             |                 |            |            |          |           |
| 4        |                                   |                              |              |                    |            |           | - outer Wallan  |                       |                |             |                 |            |            |          |           |
| :5       |                                   |                              |              |                    |            |           | WIP eRev        |                       |                | Jan Feb Ma  | ir Apr May      | Jun Jul Au | ig Sep Oct | Nov Dec  |           |
| :6<br>:7 |                                   |                              |              |                    |            |           |                 |                       |                |             | 9 2019 2019     |            |            |          |           |

You may see the cell values change to #N/A. This indicates that Solution 7 is reading the new values from NetSuite. Once the values are available, they will appear in the cells and replace the #N/A.

#### Step 3:

Type a different year value into cell C4 (e.g. 2018).

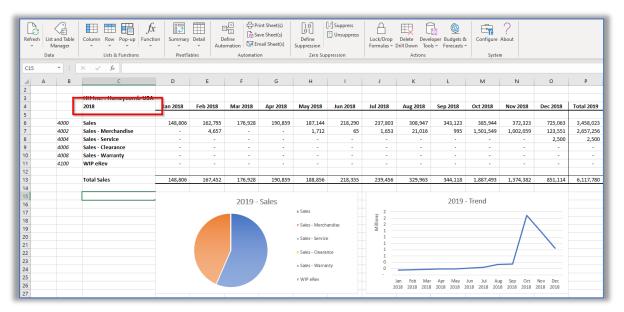

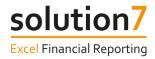

# **Drill Down**

All of Solution 7's Balance and Budget functions provide drill down capabilities. Drill down allows us to interrogate the balance or budget value provided from NetSuite. We can drill down at a summary level to NetSuite's segments or at a detail level to the individual transactions.

When you Drill Down to Transaction Detail, the transaction reference is provided as a hyperlink, allowing the source transaction to be easily opened and viewed within NetSuite.

# Exercise 7 – Drilling down on summary balances

In this exercise, we will learn how to interrogate a summary balance value using Drill Down.

Continuing with the report built in Exercise 5, follow these steps:-

#### Step 1:

Click on the Subsidiary drop down in cell C<sub>3</sub> and select the "Consolidated" subsidiary.

#### Step 2:

Right-click the summary balance value in cell E6 (i.e. Feb 2019 Sales) and select **Drill Down** > **By Subsidiary**.

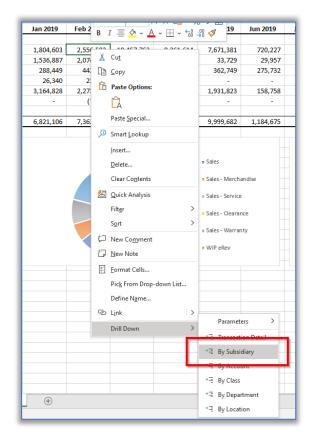

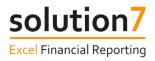

A new drill down sheet will be displayed showing the subsidiary split for your chosen balance value.

| A | • • • × •                  | <i>f</i> ∗ Subsidiary |           |             |  |  |  |  |  |
|---|----------------------------|-----------------------|-----------|-------------|--|--|--|--|--|
|   | A                          | В                     | С         | D           |  |  |  |  |  |
| 1 | Subsidiary                 | From Period           | To Period | Amount      |  |  |  |  |  |
| 2 | HH Inc. : Honeycomb Europe | Feb 2019              | Feb 2019  | (1,070,084) |  |  |  |  |  |
| 3 | HH Inc. : Honeycomb Mexico | Feb 2019              | Feb 2019  | (37,362)    |  |  |  |  |  |
| 4 | HH Inc. : Honeycomb USA    | Feb 2019              | Feb 2019  | (1,449,136) |  |  |  |  |  |
| 5 | Total                      |                       |           | (2,556,583) |  |  |  |  |  |
| ~ |                            |                       |           |             |  |  |  |  |  |

#### Step 3:

After drilling down at a summary level, you can drill down further. Right-click one of your summary balance values and select **Drill Down** > **By Location**.

| A | 1 • $\cdot$ $\cdot$ $\cdot$ $\cdot$ $\cdot$ $f_{\kappa}$ | Location    |           |             |
|---|----------------------------------------------------------|-------------|-----------|-------------|
|   | А                                                        | В           | С         | D           |
| 1 | Location                                                 | From Period | To Period | Amount      |
| 2 | 01: San Francisco                                        | Feb 2019    | Feb 2019  | (670,970)   |
| 3 | 01: San Francisco : QA Hold                              | Feb 2019    | Feb 2019  | (120,974)   |
| 4 | 01: San Francisco : Receiving Insp.                      | Feb 2019    | Feb 2019  | 3,798       |
| 5 | 02: Boston                                               | Feb 2019    | Feb 2019  | (221,113)   |
| 6 | 02: Boston : Overstock                                   | Feb 2019    | Feb 2019  | 9,392       |
| 7 | - None -                                                 | Feb 2019    | Feb 2019  | (1,556,716) |
| 8 | Total                                                    |             |           | (2,556,583) |
| 9 |                                                          |             |           |             |

#### Step 4:

Right-click one of your summary balance values and select **Drill Down** > **By Class**.

| A | L •            | × ✓         | f <sub>x</sub> Class |           |   |
|---|----------------|-------------|----------------------|-----------|---|
|   | А              | В           | С                    | D         | E |
| 1 | Class          | From Period | To Period            | Amount    |   |
| 2 | Accessories    | Feb 2019    | Feb 2019             | (16,953)  |   |
| 3 | Consumer Goods | Feb 2019    | Feb 2019             | (500)     |   |
| 4 | Furniture      | Feb 2019    | Feb 2019             | (175)     |   |
| 5 | Hardware       | Feb 2019    | Feb 2019             | (2,499)   |   |
| 6 | Miscellaneous  | Feb 2019    | Feb 2019             | (421)     |   |
| 7 | Racks          | Feb 2019    | Feb 2019             | (6,469)   |   |
| 8 | - None -       | Feb 2019    | Feb 2019             | (643,953) |   |
| 9 | Total          |             |                      | (670,970) |   |

#### Step 5:

You can drill down to transaction details at any of these levels. Right-click a value and select **Drill Down** > **Transaction Detail**.

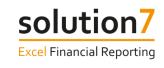

| A   | 1 • : ×              | <i>√ ∫</i> <sub>*</sub> R | eference   |          |         |       |             |            |                   |                                             |          |
|-----|----------------------|---------------------------|------------|----------|---------|-------|-------------|------------|-------------------|---------------------------------------------|----------|
|     | А                    | В                         | С          | D        | E       | F     | G           | Н          | I.                | L                                           | к        |
| 1   | Reference            | Subsidiary                | Date       | Period   | Account | Name  | Class       | Department | Location          | Memo                                        | Amount   |
| 2   | Invoice: INV03091942 | Honeycomb USA             | 01/02/2019 | Feb 2019 | 4000    | Sales | Accessories | - None -   | 01: San Francisco |                                             | (499)    |
| 3   | Invoice: INV03091944 | Honeycomb USA             | 01/02/2019 | Feb 2019 | 4000    | Sales | Accessories | - None -   | 01: San Francisco |                                             | (499)    |
| 4   | Invoice: INV03091947 | Honeycomb USA             | 01/02/2019 | Feb 2019 | 4000    | Sales | Accessories | - None -   | 01: San Francisco | Tripod for Canon Camera                     | (90)     |
| 5   | Invoice: INV03091950 | Honeycomb USA             | 01/02/2019 | Feb 2019 | 4000    | Sales | Accessories | - None -   | 01: San Francisco | Tripod for Canon Camera                     | (90)     |
| 6   | Invoice: INV03091922 | Honeycomb USA             | 03/02/2019 | Feb 2019 | 4000    | Sales | Accessories | - None -   | 01: San Francisco |                                             | (3,593)  |
| 7   | Invoice: INV03091923 | Honeycomb USA             | 03/02/2019 | Feb 2019 | 4000    | Sales | Accessories | - None -   | 02: Boston        |                                             | (3,992)  |
| 8   | Invoice: INV03091924 | Honeycomb USA             | 03/02/2019 | Feb 2019 | 4000    | Sales | Accessories | - None -   | 01: San Francisco |                                             | (3,992)  |
| - 2 | Invoice. INV03091952 | Honeycomb USA             | 05/02/2019 | Feb 2019 | 4000    | Sales | Accessories | - None -   | 01: San Francisco | HP 12A Toner - Black                        | (3,250)  |
| 10  | Invoice: INV03091952 | Honeycomb USA             | 05/02/2019 | Feb 2019 | 4000    | Sales | Accessories | - None -   | 01: San Francisco | Brother PC-201 Fax Toner 2 Pack - Black     | (1,075)  |
| 44  | Invoicer INV03091952 | Honeycomb USA             | 05/02/2019 | Feb 2019 | 4000    | Sales | Accessories | - None -   | 01: San Francisco | Brother TN-560 Toner - Black                | (2,400)  |
| 12  | Invoice: INV03091925 | Honeycomb USA             | 14/02/2019 | Feb 2019 | 4000    | Sales | Accessories | - None -   | 01: San Francisco |                                             | (419)    |
| 13  | Invoice: INV03091926 | Honeycomb USA             | 16/02/2019 | Feb 2019 | 4000    | Sales | Accessories | - None -   | 01: San Francisco | Tripod for Canon Camera                     | (143)    |
| 14  | Invoice: INV03091931 | Honeycomb USA             | 16/02/2019 | Feb 2019 | 4000    | Sales | Accessories | - None -   | 01: San Francisco | Tripod for Canon Camera                     | (215)    |
| 15  | Invoice: INV03091935 | Honeycomb USA             | 17/02/2019 | Feb 2019 | 4000    | Sales | Accessories | - None -   | 01: San Francisco | Scotch Tape Desktop Dispenser - Two-Tone    | (90)     |
| 16  | Invoice: INV03091938 | Honeycomb USA             | 21/02/2019 | Feb 2019 | 4000    | Sales | Accessories | - None -   | 01: San Francisco | HP 96A Toner - Black                        | (98)     |
| 17  | Invoice: INV03091939 | Honeycomb USA             | 21/02/2019 | Feb 2019 | 4000    | Sales | Accessories | - None -   | 01: San Francisco | Tripod for Canon Camera                     | (72)     |
| 18  | Invoice: INV03091941 | Honeycomb USA             | 22/02/2019 | Feb 2019 | 4000    | Sales | Accessories | - None -   | 01: San Francisco | Brother PC-201 Fax Toner 2 Pack - Black     | (430)    |
| 19  | Invoice: INV03091341 | Honeycomb USA             | 28/02/2019 | Feb 2019 | 4000    | Sales | Accessories | - None -   | - None -          | Brother LC21 Ink Cartridge 2 Pack - Black   | (350)    |
| 20  | Invoice: INV03091342 | Honeycomb USA             | 28/02/2019 | Feb 2019 | 4000    | Sales | Accessories | - None -   | - None -          | Brother LC21 Ink Cartridge 2 Pack - Black   | (350)    |
| 21  | Invoice: INV03091343 | Honeycomb USA             | 28/02/2019 | Feb 2019 | 4000    | Sales | Accessories | - None -   | - None -          | Brother LC21 Ink Cartridge CYM Pack - Color | (580)    |
| 22  | Invoice: INV03091344 | Honeycomb USA             | 28/02/2019 | Feb 2019 | 4000    | Sales | Accessories | - None -   | - None -          | Brother LC21 Ink Cartridge 2 Pack - Black   | (350)    |
| 23  | Invoice: INV03091346 | Honeycomb USA             | 28/02/2019 | Feb 2019 | 4000    | Sales | Accessories | - None -   | - None -          | Brother PC-201 Fax Toner 2 Pack - Black     | (430)    |
| 24  | Invoice: INV03091346 |                           |            |          |         | Sales | Accessories | - None -   | - None -          | Brother LC21 Ink Cartridge CYM Pack - Color | (580)    |
| 25  | Total                |                           |            |          |         |       |             |            |                   | ~                                           | (23,583) |

## Step 6:

Click one of the hyperlinked references to open the transaction in NetSuite. After entering your NetSuite credentials, the transaction will open.

|                                                         | re <mark>+ </mark> ≁                        |                    |                                            |                    |                      |                      |                     | 4                | ù- Ø        | Help 📕      | Feedback 👥 •                                   | Evie Rourke<br>Solution 7 Demo 20 | 19 (TSTDRV2069671                    | 1) - Solution 7 (Full Ac | ccess) |
|---------------------------------------------------------|---------------------------------------------|--------------------|--------------------------------------------|--------------------|----------------------|----------------------|---------------------|------------------|-------------|-------------|------------------------------------------------|-----------------------------------|--------------------------------------|--------------------------|--------|
| 🕒 ★ 🖀 Billing                                           | Box Files Customers Vendors Pays            | roll and HR Financ | ial Reports Se                             | tup Paymer         | nts Fixed As         | sets Statistic       | al Analysis Si      | upport           |             |             |                                                |                                   |                                      |                          |        |
| hvoice a<br>NV03091952 Acer                             | a open                                      |                    |                                            |                    |                      |                      |                     |                  |             |             |                                                |                                   |                                      | ← → Lk                   | st Sea |
| Actions -                                               |                                             |                    |                                            |                    |                      |                      |                     |                  |             |             |                                                |                                   |                                      |                          |        |
| rimary Information                                      |                                             |                    |                                            |                    |                      |                      |                     |                  |             |             |                                                |                                   |                                      |                          |        |
| CUSTOMER<br>Acera<br>2/5/2019<br>NVOICE #<br>NV03091952 |                                             |                    | DUE DATE<br>3/4/2019<br>DEPARTMENT<br>PO # |                    |                      |                      |                     |                  |             |             |                                                |                                   | 9,222.95                             |                          |        |
| POSTING PERIOD<br>Feb 2019<br>TERMS<br>Net 30           |                                             |                    |                                            |                    |                      |                      |                     |                  |             |             | TAX<br>SHIPPING<br>HANDLING<br>TOTAL<br>AMOUNT | G COST                            | 0.00<br>0.00<br>9,222.95<br>9,222.95 |                          |        |
| Sales Information                                       |                                             |                    |                                            |                    |                      |                      |                     |                  |             |             |                                                |                                   |                                      |                          |        |
| OPPORTUNITY<br>CREATED FROM<br>Quote #QUO00001135       |                                             |                    | SALES REP<br>Phil Jose                     |                    |                      |                      |                     |                  |             |             |                                                |                                   |                                      |                          |        |
| 0B                                                      |                                             |                    |                                            |                    |                      | EMAIL                |                     |                  |             |             |                                                |                                   |                                      |                          |        |
| UBSIDIARY<br>Ioneycomb USA                              |                                             |                    |                                            |                    |                      | CONTACT(S)           |                     |                  |             |             |                                                |                                   |                                      |                          |        |
| Items Billing Shipping                                  | Gross Profit Activities History Au          | dit Trail/Workflow | Quote Approvals                            | S <u>O</u> Approva | I SuițeSocia         | al Bo <u>x</u> Files |                     |                  |             |             |                                                |                                   |                                      |                          | 8      |
| EXCHANGE RATE<br>1.00<br>COUPON CODE                    |                                             |                    |                                            |                    |                      | TRANSACTIO           | 4 DISCOUNT          |                  |             |             |                                                |                                   |                                      |                          |        |
| PROMOTION                                               |                                             |                    |                                            |                    |                      | CURRENCY<br>USA      |                     |                  |             |             |                                                |                                   |                                      |                          |        |
| ITEM QTY UNITS                                          | DESCRIPTION                                 | PRICE              | PRICE                                      | AMOUNT             | LOCATION             | OPTIONS              | INVENTORY<br>DETAIL | TAX<br>CODE      | TAX<br>RATE | CLASS       | SHIPPING                                       | RELATED                           | PICTURE                              | PFC WO                   | LOGO   |
| CAR00003 25 Ea                                          | Brother PC-201 Fax Toner 2 Pack - Black     | List Price         | 42.99                                      | 1,074.75           | 01: San<br>Francisco |                      |                     | -Not<br>Taxable- |             | Accessories | FedEx/More                                     |                                   |                                      |                          |        |
| CAR00004 30 Ea                                          | Brother TN-560 Toner - Black                | List Price         | 79.99                                      | 2,399.70           |                      |                      |                     | -Not<br>Taxable- |             | Accessories | FedEx/More                                     |                                   |                                      |                          |        |
| CAR00005 50 Ea                                          | Epson S020189 Ink Cartridges 2 Pack - Black | List Price         | 49.98                                      | 2,499.00           | 01: San<br>Francisco |                      |                     | -Not<br>Taxable- |             | Hardware    | FedEx/More                                     |                                   |                                      |                          |        |

## Step 7:

Back in Excel you will now have several Drill Down sheets in your workbook. You can easily remove these sheets by selecting **Delete Drill Down** from the Solution 7 Ribbon.

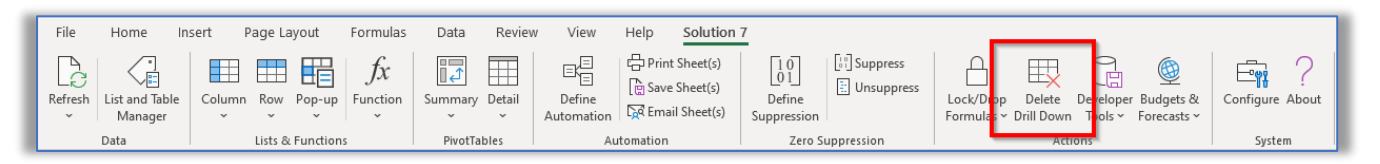

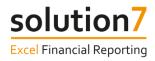

# Refresh

Solution 7 provides live, real-time refresh functionality, allowing you to easily update your Solution 7 report templates in Excel to reflect the latest values in NetSuite. The Refresh functionality allows you to refresh the whole workbook, worksheet, individual tables, lists and selected cell values.

# **Exercise 8 – Refreshing report templates**

In this exercise we will learn how to use Solution 7's Refresh functionality to return the latest values from NetSuite.

Continuing with the report built in Exercise 5, follow these steps:-

#### Step 1:

On the Solution 7 ribbon, click Refresh.

#### Step 2:

Select Refresh Workbook...

This will refresh the whole workbook.

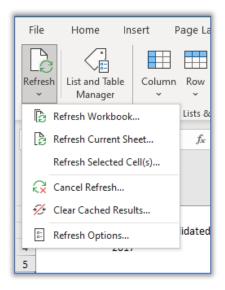

<u>Note:</u> Your Solution 7 formulas in the workbook may appear as #N/A when you select one of the refresh options to indicate that the value for the cell is not yet available. Once Solution 7 has pulled the values from NetSuite and the cell have recalculated, you will see the appropriate numbers appear.

#### Step 3:

On the Solution ribbon, click Refresh.

#### Step 4:

Select Refresh Current Sheet...

This will refresh the current worksheet.

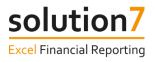

## Step 5:

From the report template, select cells D6-E6.

| File   | e Home | Insert       | Page Lay      | out     | Formulas                 | Data            | Review | v View                        |     |
|--------|--------|--------------|---------------|---------|--------------------------|-----------------|--------|-------------------------------|-----|
| Refre  |        |              | mn Row P      | op-up   | $\int_{\text{Function}}$ | Summary         | Detail | ⊟(⊟<br>⊡<br>Define<br>Automat |     |
|        | Data   |              | Lists & F     | unction | s                        | PivotTab        | les    |                               | Aut |
| D6     | •      | : ×          | $\sqrt{-f_x}$ | =-@     | NSGLABAL                 | \$C\$3,\$B6,D\$ | 54)    |                               |     |
|        |        |              |               |         |                          |                 |        |                               |     |
|        | A B    |              | С             |         | D                        | E               |        | F                             |     |
| 2<br>3 |        |              | onsolidated)  |         |                          |                 |        |                               |     |
| 4      |        | 2017         |               |         | Jan 2017                 | Feb 201         | 7 [    | Mar 2017                      |     |
| 5      | 4000   | Sales        |               |         | 1,805,332                | 2,557,29        | 9 10   | .458.457                      | 8   |
| 7      | 4002   | Sales - Mer  | chandise      |         | 1,837,130                | 2,074,34        | _      | 440,549                       |     |
| 8      | 4004   | Sales - Serv | ice           |         | 188,631                  | 442,49          |        | 331,641                       |     |
| 9      | 4006   | Sales - Clea | rance         |         | 26,689                   | 23,84           | 9      | -                             |     |
| 10     | 4008   | Sales - War  | ranty         |         | 2,964,879                | 2,273,39        | 5 2    | ,348,595                      | 2   |
| 11     | 4100   | WIP eRev     |               |         | -                        | (7,36           | 0)     | -                             |     |
| 12     |        |              |               |         |                          |                 |        |                               |     |
| 13     |        | Total Sales  |               |         | 6,822,660                | 7,364,01        | 8 13   | ,579,242                      | 10  |
| 14     |        |              |               |         |                          |                 |        |                               |     |

## Step 6:

On the Solution 7 ribbon, click Refresh.

## Step 7:

Select Refresh Selected Cell(s)...

This will refresh cells D6 and E6.

| File   | e Home               | Insert        | Page Layout      | Formulas              | Data R            | eview View | V   |
|--------|----------------------|---------------|------------------|-----------------------|-------------------|------------|-----|
| Refr   | esh List and<br>Mana |               | mn Row Pop       | $f_x$<br>-up Function | Summary Det       | ail Define |     |
| R      | Refresh Wo           | orkbook       | Lists & Fund     | tions                 | PivotTables       |            | Aut |
|        | Refresh Cu           | rrent Sheet   | f <sub>x</sub> = | @NSGLABAL(            | \$C\$3,\$B6,D\$4) |            |     |
| Γ      | Refresh Sel          | ected Cell(s) |                  |                       |                   |            |     |
| G      | <u></u>              |               |                  | D                     | E                 | F          |     |
| 2      | Clear Cach           | ed Results    |                  |                       |                   |            |     |
| -      | Refresh Op           | tions         | idated)          | Jan 2017              | Feb 2017          | Mar 2017   |     |
| 5<br>6 | 4000                 | Sales         |                  | 1,805,332             | 2,557,299         | 10,458,457 | 8   |
| 7      | 4002                 | Sales - Mer   | chandise         | 1,837,130             | 2,074,341         | 440,549    |     |
| 8      | 4004                 | Sales - Servi |                  | 188,631               | 442,494           | 331,641    |     |
| 9      | 4006                 | Sales - Clea  |                  | 26,689                | 23,849            | -          |     |
| 10     | 4008                 | Sales - War   | ranty            | 2,964,879             | 2,273,395         | 2,348,595  | 2   |
| 11     | 4100                 | WIP eRev      |                  | -                     | (7,360)           | -          |     |
| 12     |                      |               |                  |                       |                   |            |     |
| 13     |                      | Total Sales   |                  | 6,822,660             | 7,364,018         | 13,579,242 | 10  |

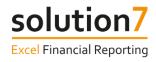

# Exercise 9 – Refreshing lists and tables

In this exercise we will manually refresh the Accounts (By Number) list.

Continuing with the report built in Exercise 5, follow these steps:-

#### Step 1:

Right-click the Accounts (By Number) list in cell B6.

#### Step 2:

Select Solution 7 List > Refresh List

| Eormat Cells<br>Pic <u>k</u> From Drop-down List |                               |
|--------------------------------------------------|-------------------------------|
| Define N <u>a</u> me                             | 📰 Edit List                   |
| ତ L <u>i</u> nk >                                | E Remove List                 |
| Solution 7 List                                  | 🔂 Refresh List                |
| +프 Drill Down                                    | 🕐 Reset List                  |
| Sheet1 +                                         | Choose Columns Choose Columns |

# Exercise 10 – Automatic and manual refresh

When using the Solution 7 lists and tables, you can set the refresh to automatic or manual mode.

In this exercise, we will learn how to change the Refresh Mode to manual on the Accounts (By Number) list in our report, but you can follow these steps for any Solution 7 list or table.

Continuing with the report built in Exercise 5, follow these steps:-

#### Step 1:

Right-click the Accounts (By Number) list in cell B6.

#### Step 2:

Select Solution 7 List > Options...

|    | Pic <u>k</u> From Drop-down List |                  |
|----|----------------------------------|------------------|
|    | Define N <u>a</u> me             | 📰 Edit List      |
| ୍  | > L <u>i</u> nk                  | Ex Remove List   |
|    | Solution 7 List >                | 📅 Refresh List   |
| +2 | E Drill Down                     | 🔿 Reset List     |
|    | Sheet1 (+)                       | 💷 Choose Columns |
|    | Sheet1 (+)                       | 🗄 Options        |

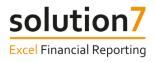

#### Step 3:

Under "Refresh Mode" select Manual.

| Refresh Options X                                                        |
|--------------------------------------------------------------------------|
| Name                                                                     |
| Accounts (by Number) 1                                                   |
| Options                                                                  |
| Refresh Mode O Automatic O Automatic O Manual Column Options Auto Format |
| Autofill Adjacent Formulas                                               |
| Right<br>Allow gaps of 1 illign blank Column(s)                          |
| ☐ Left<br>Allow gaps of 0÷ blank Column(s)                               |
| Close                                                                    |

## Step 4:

Click close.

Refreshing the list will return any new accounts added in the "4" range from NetSuite.

**Note:** Now the list has been set to manual refresh, you will need to manually refresh the list to the latest values in NetSuite, like we practiced in the previous exercise.

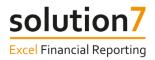

# **Lesson Summary**

In this lesson, we have learned about the basic concepts within Solution 7. Lists, to help build the framework for your report and Functions, to populate the report with balance and budget values from NetSuite. We have seen how these two "building blocks" provide the foundations for creating highly flexible and interactive report templates that are fully refreshable from your live NetSuite data.

We have seen how a report's balance and budget values are dynamically updated by simply changing a cell value. We have also learned how using drill down, we can investigate how the values break down to summary and detail levels. At the detail level, we can quickly and easily find the source transaction within NetSuite.

We have also learned the various ways to refresh a report built using Solution 7 to return the most recent information from NetSuite.

If you require any further assistance building a report in Solution 7, please contact support@solution7.co.uk